#### Modelação e Visualização Tridimensional em Arquitectura

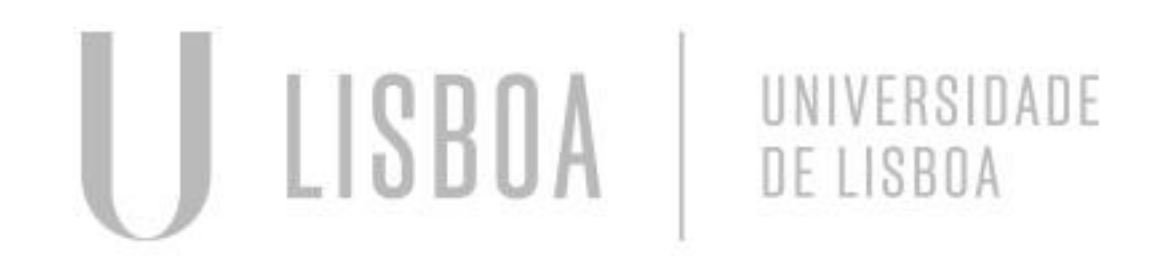

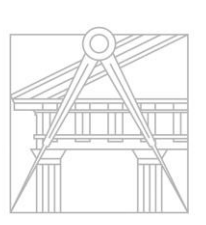

**FACULDADE DE ARQUITETURA** UNIVERSIDADE DE LISBOA

Mestrado Integrado em Arquitectura Ano Lectivo 2022-2023 2º Semestre Docente - Nuno Alão 3º Ano

#### MARTA CAPINHA

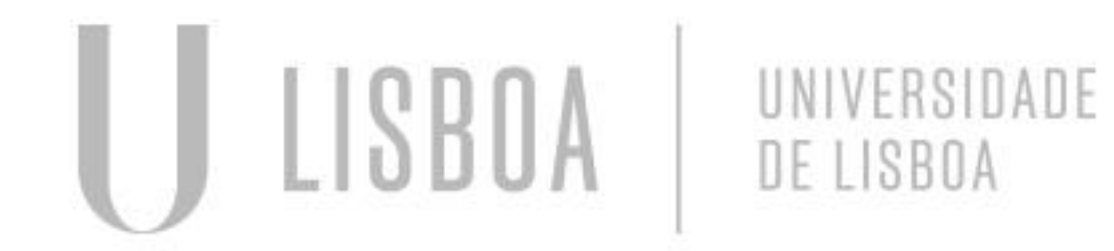

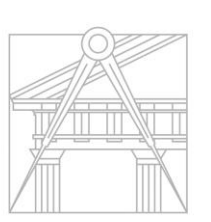

**FACULDADE DE ARQUITETURA** UNIVERSIDADE DE LISBOA

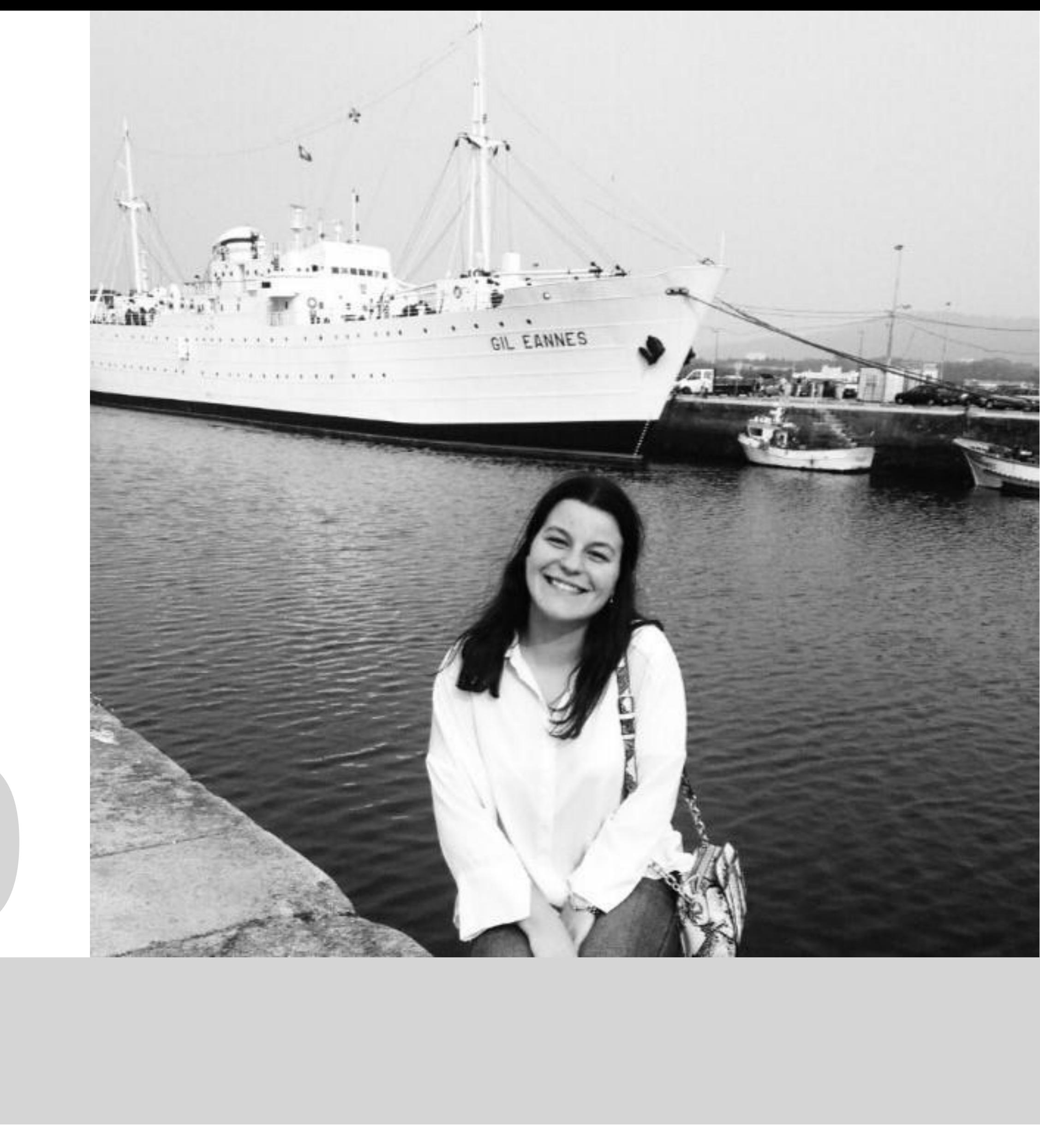

Mestrado Integrado em Arquitectura Ano Lectivo 2022-2023 2º Semestre Docente - Nuno Alão 3º Ano

MYTA

# 20181490

#### **ÍNDICE**

- Exercício 1.1 Superfície Parabólica
- Exercício 1.2 Sólidos Platónicos
- Exercício 1.2a Octaedro
- Exercício 1.3 Relação de Dualidade
- Exercício 1.4 Planos e secções
- Exercício 1.4a Esfera
- Exercício 1.4b Elipsóide
- Exercício 1.4c Parabolóide
- Exercício 1.4d Hiperbolóide
- Exercício 1.4e Geratriz
- Exercício 1.5 Hiperbolóide de Revolução
- Exercício 1.6 Parabolóide Hiperbólica
- Exercício 1.7 Tabuleiro de Xadrez
- Exercício 1.8 Guggenheim New York
- Exercício 1.9 Construção de Objetos em 3ds MAX
- Exercício 1.10 Texturas e Luz em 3ds MAX

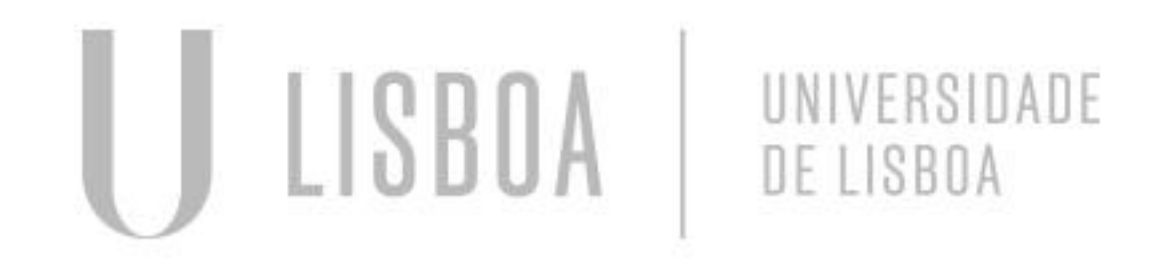

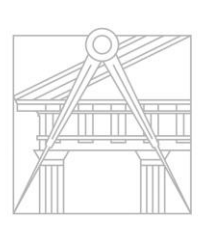

**FACULDADE DE ARQUITETURA** UNIVERSIDADE DE LISBOA

Pág. 4-5 Pág. 6 Pág. 7-10 Pág. 11-13 Pág. 14-16 Pág. 17 Pág. 18-19 Pág. 20-22 Pág. 23-25 Pág. 26-28 Pág. 29-32 Pág. 33-36 Pág. 37 Pág. 38-41 Pág. 42-54 Pág. 55-62

MVTA

Mestrado Integrado em Arquitectura Ano Lectivo 2022-2023 2º Semestre Docente - Nuno Alão 3º Ano

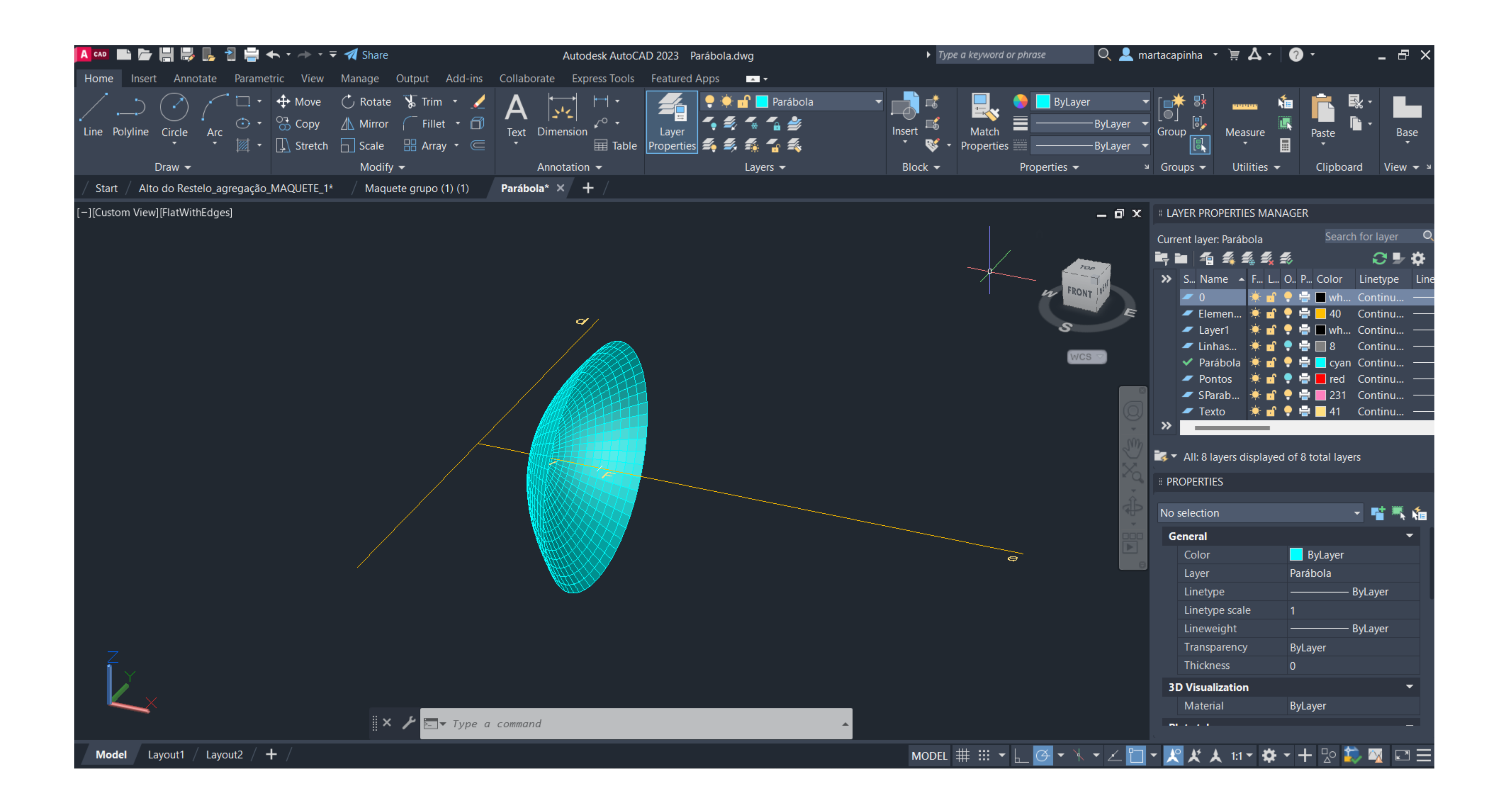

#### Exerc. 1.1 - Superfície Parabólica

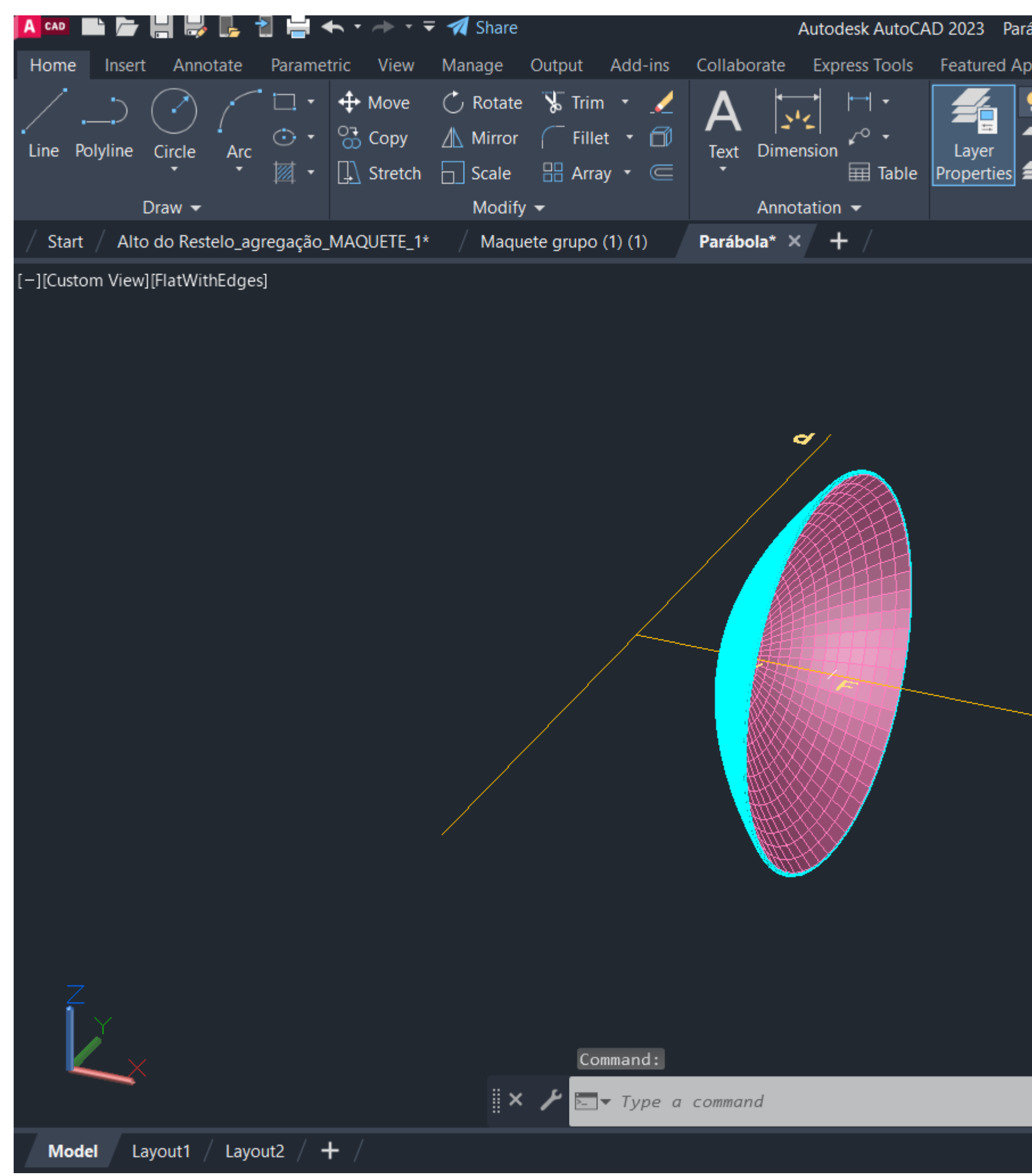

#### Exerc. 1.1 - Superfície Parabólica

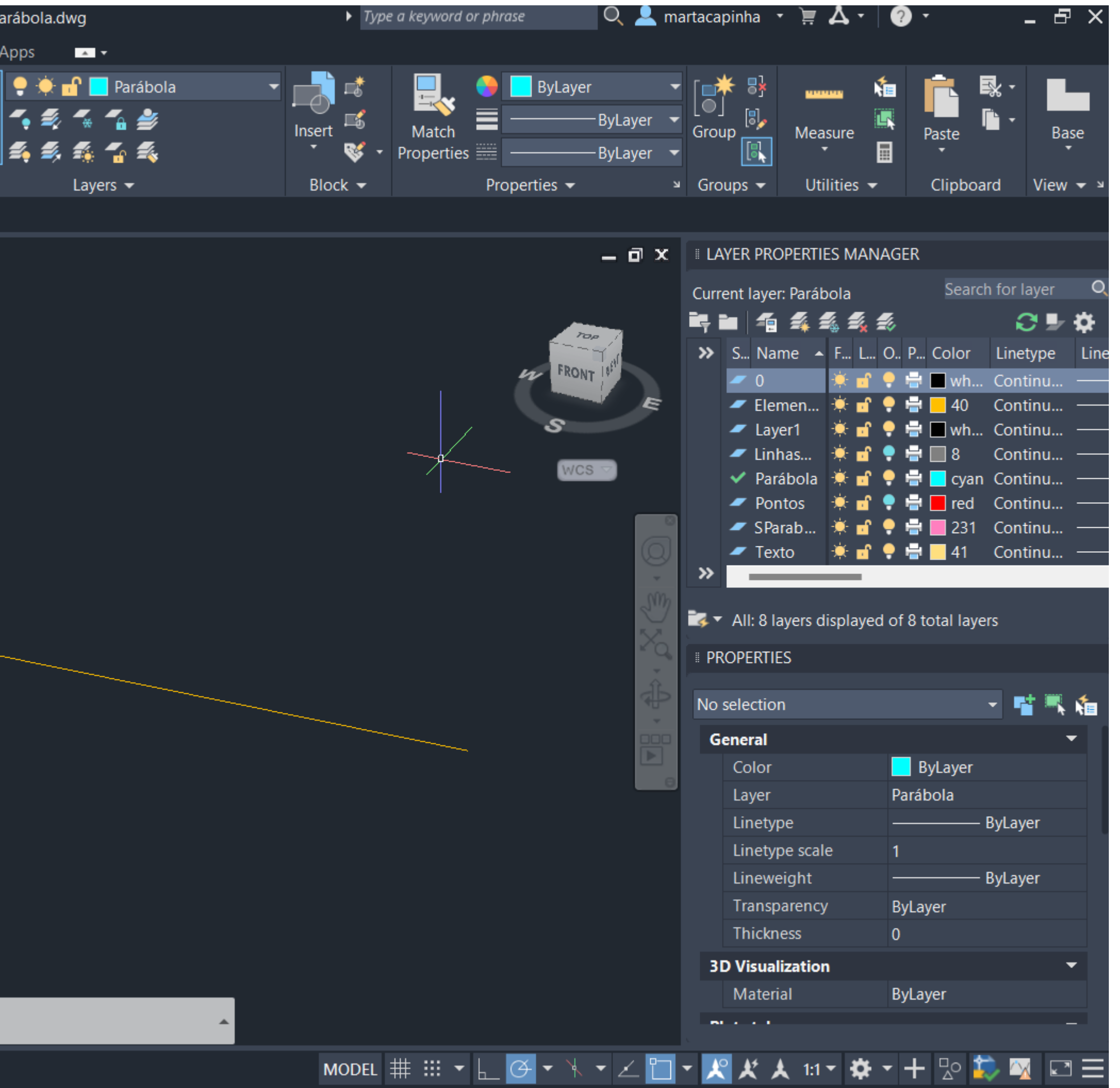

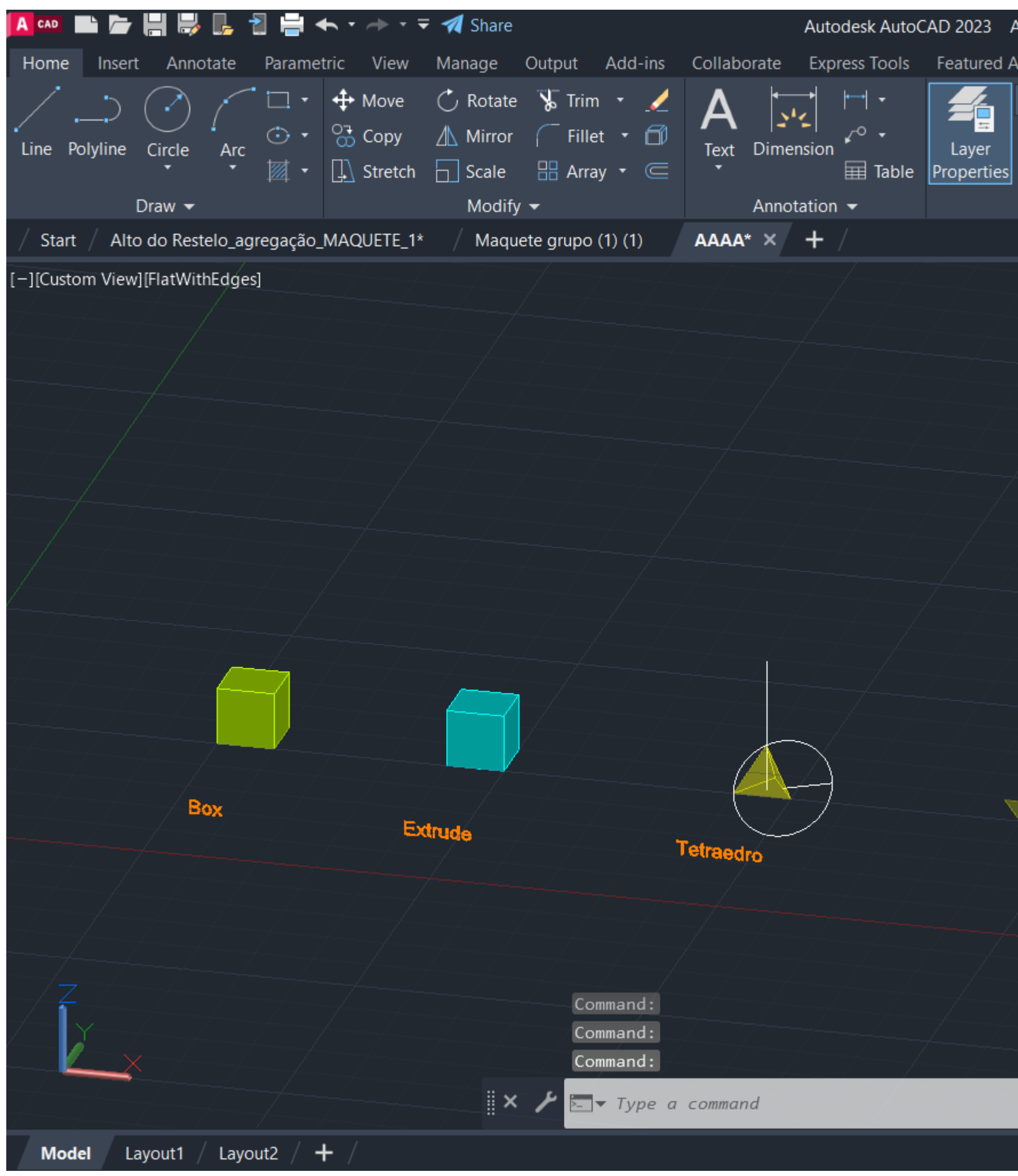

#### Exerc. 1.2 - Sólidos Platónicos

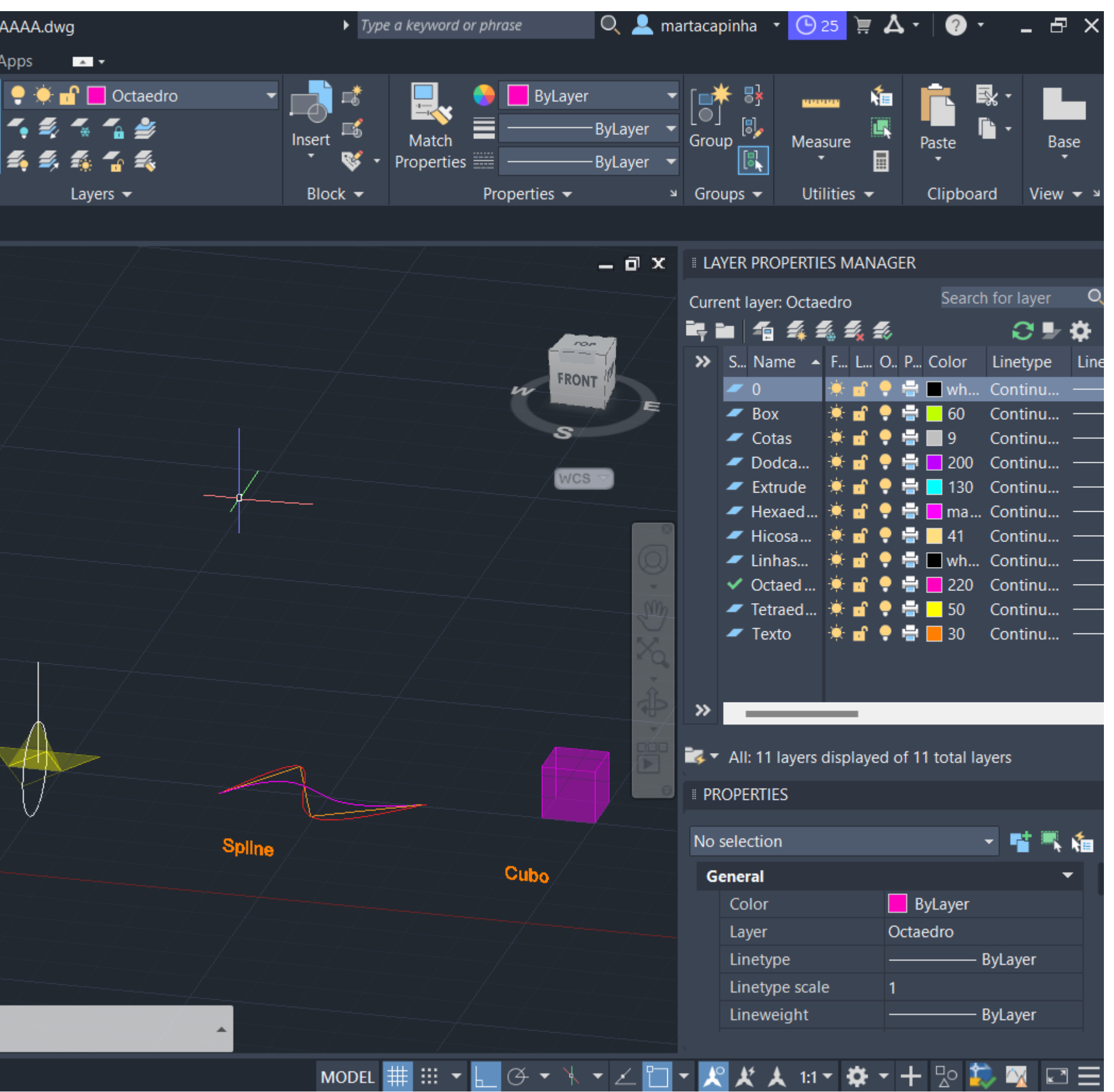

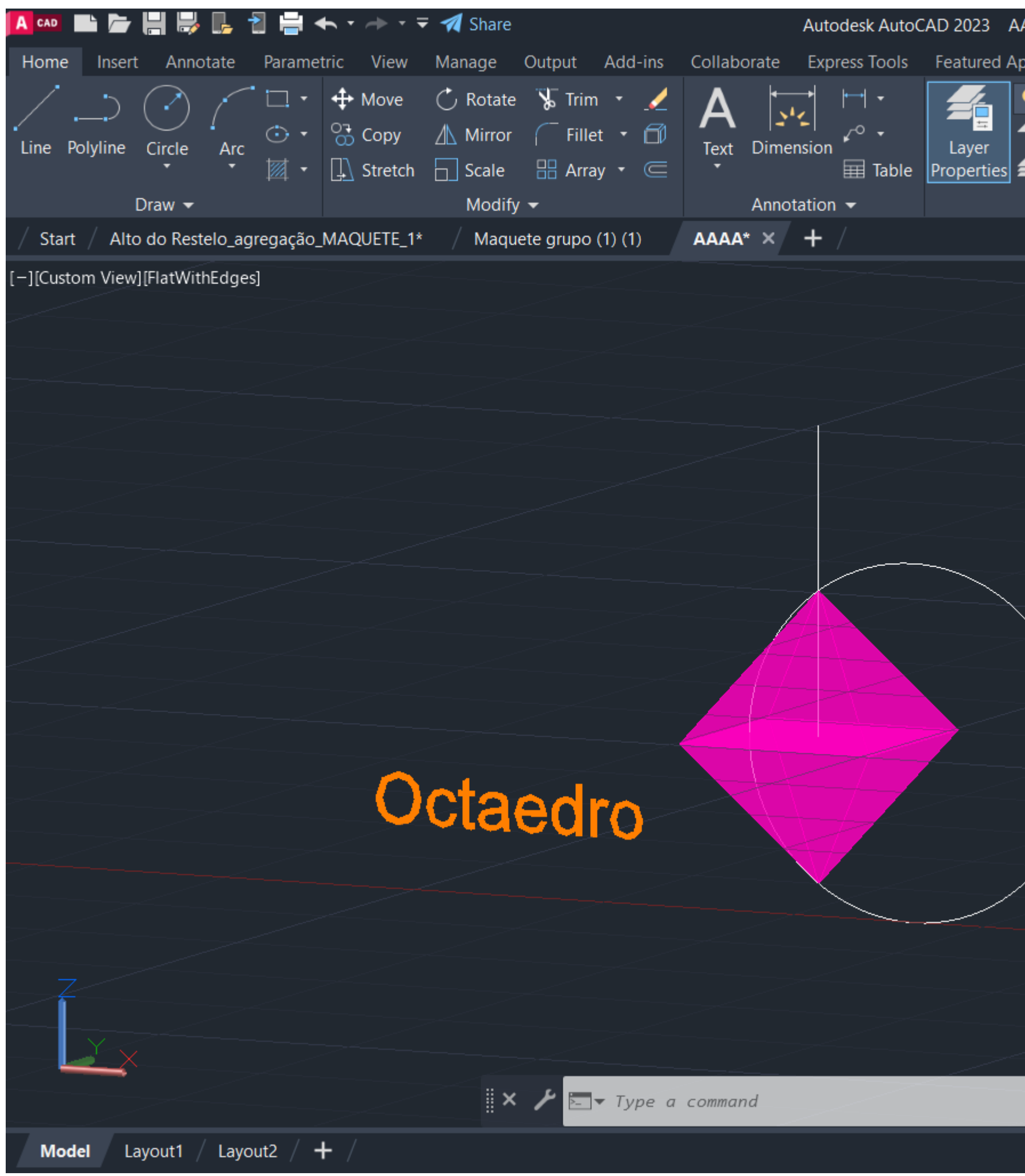

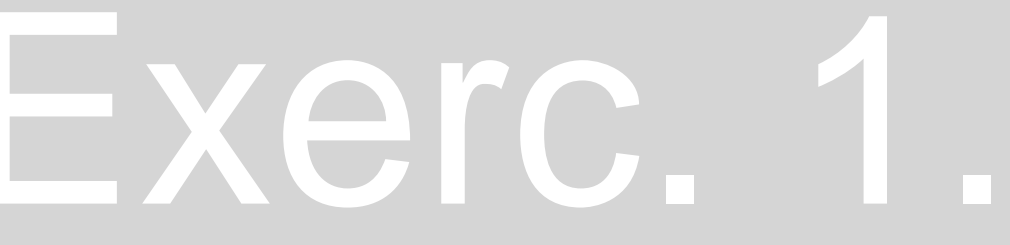

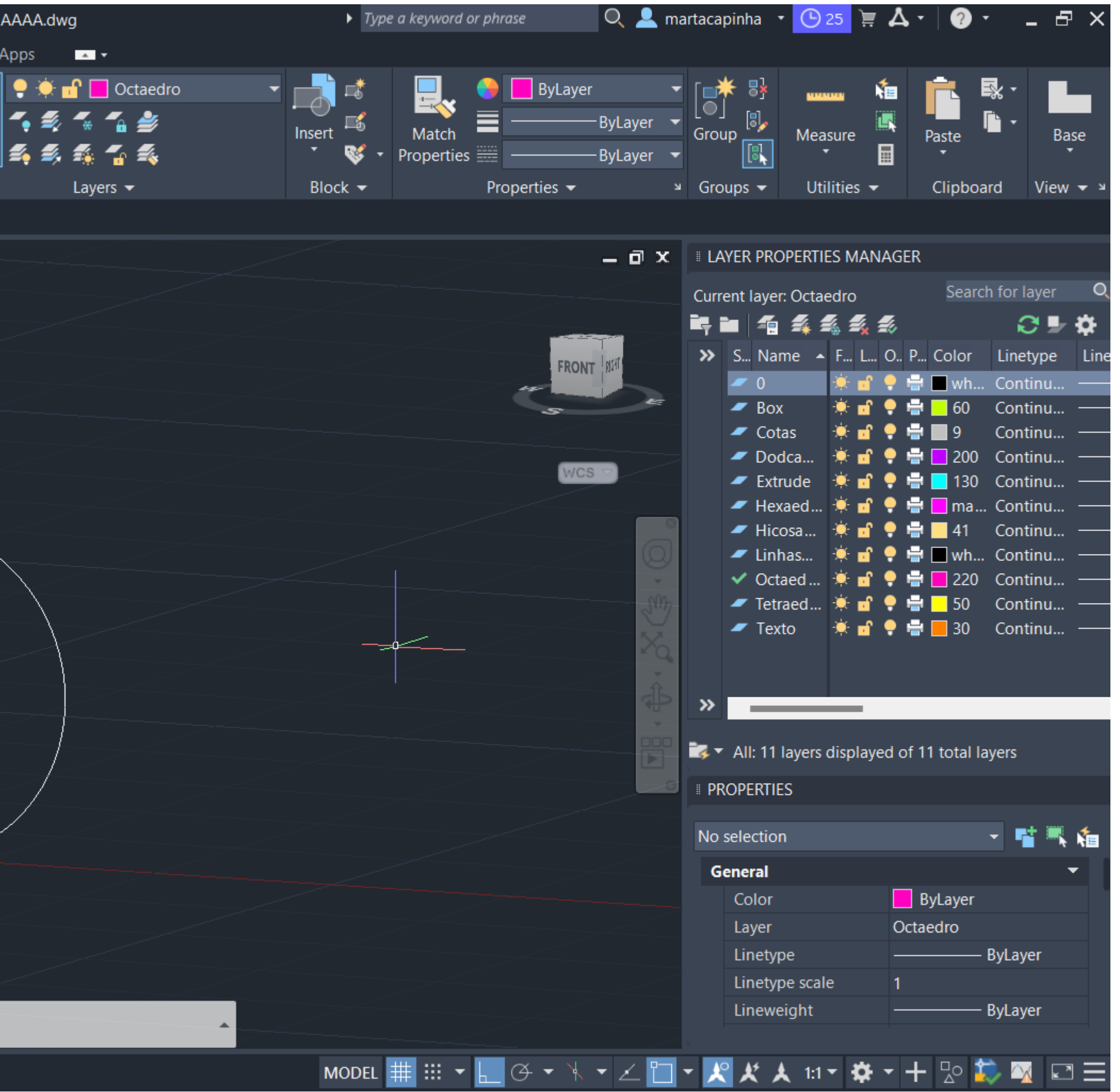

#### Exerc. 1.2a - Octaedro

#### Exerc. 1.2a – Octaedro

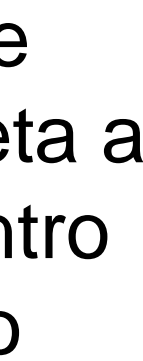

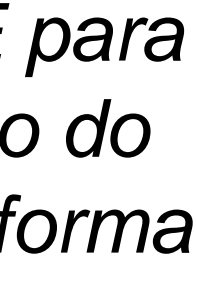

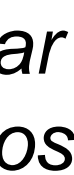

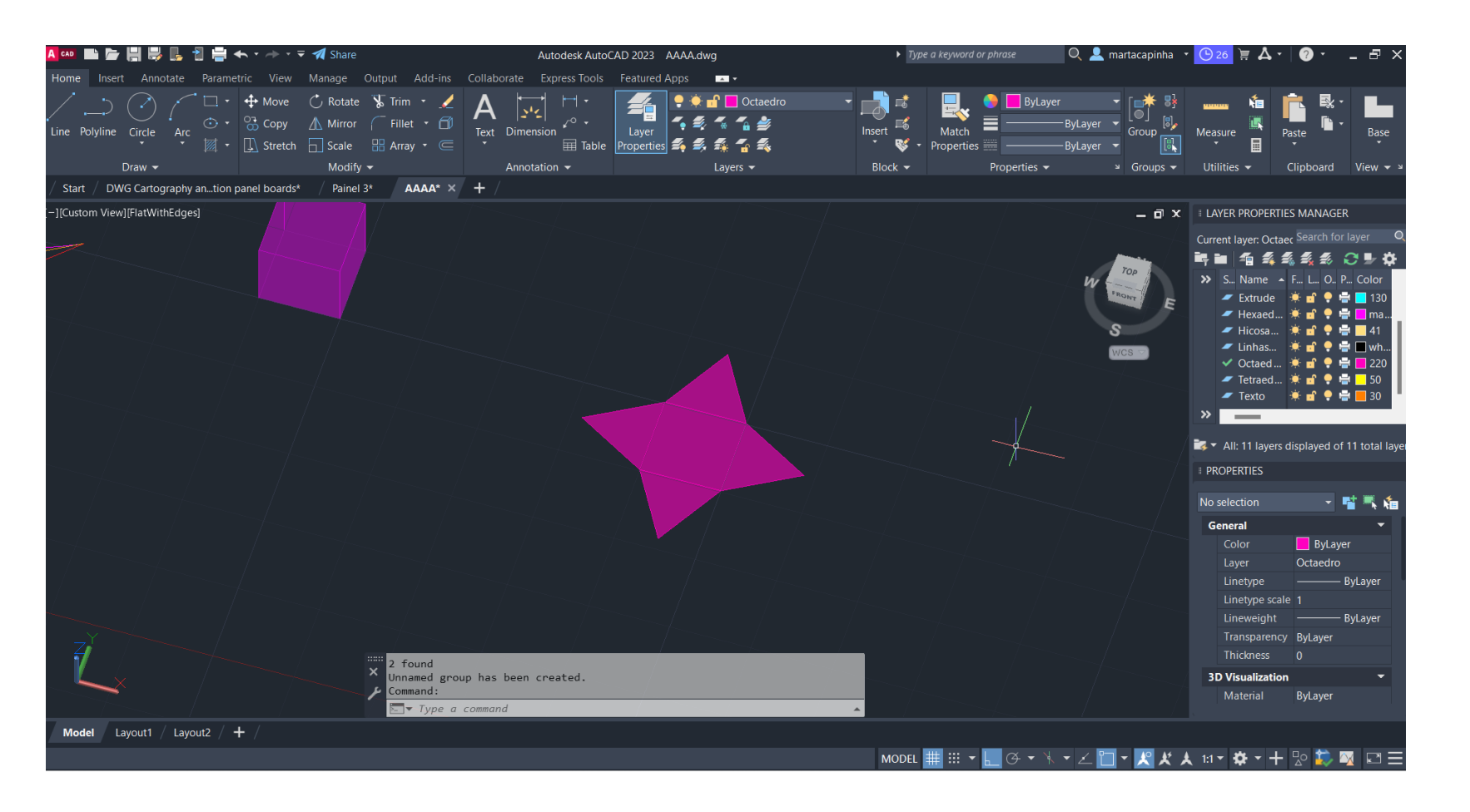

-Desenho de um quadrado e de um triângulo -Comando *MIRROR para os outros triângulos*

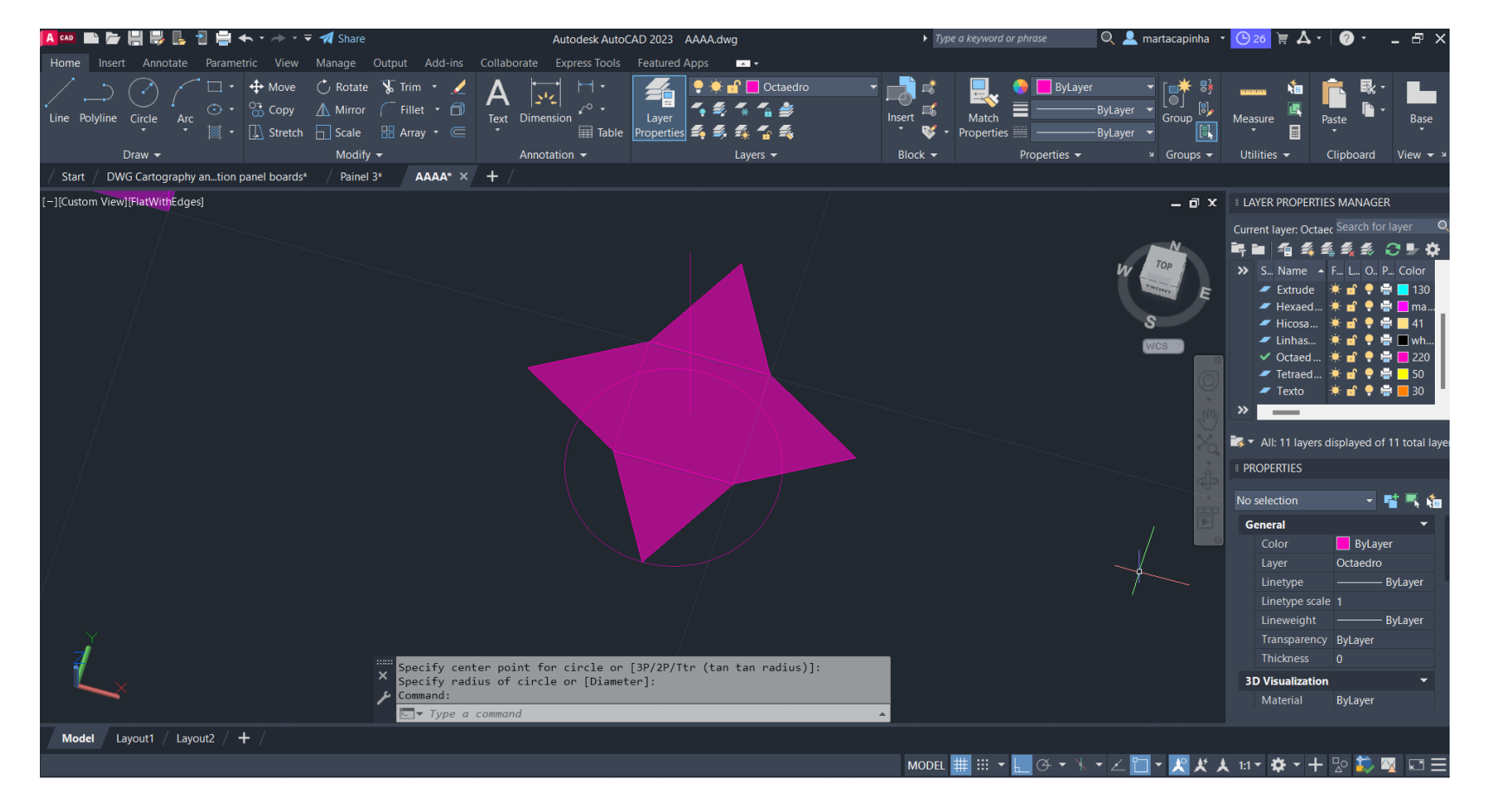

-Desenho de uma linha reta a partir do centro do quadrado

-Desenho de um circulo com centro no centro da base do triângulo, e raio igual á altura do triângulo

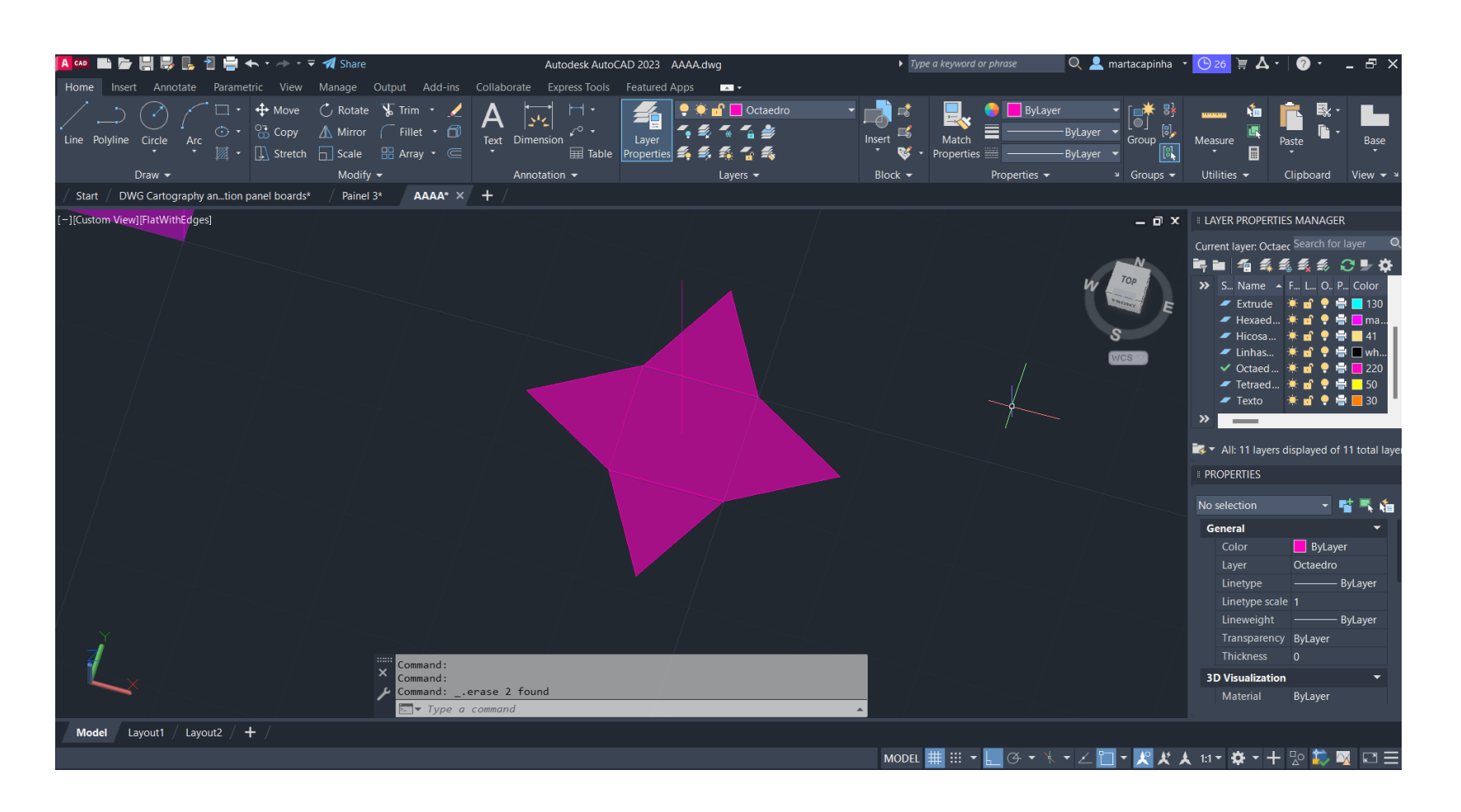

-Comando *3DROTATE para alterar o eixo do circulo, por forma a ficar perpendicular aos triângulos*

#### Exerc. 1.2a – Octaedro

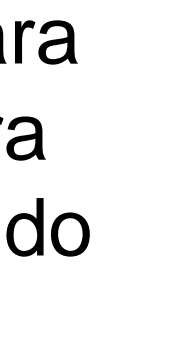

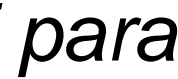

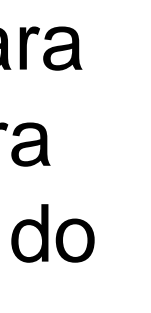

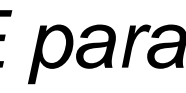

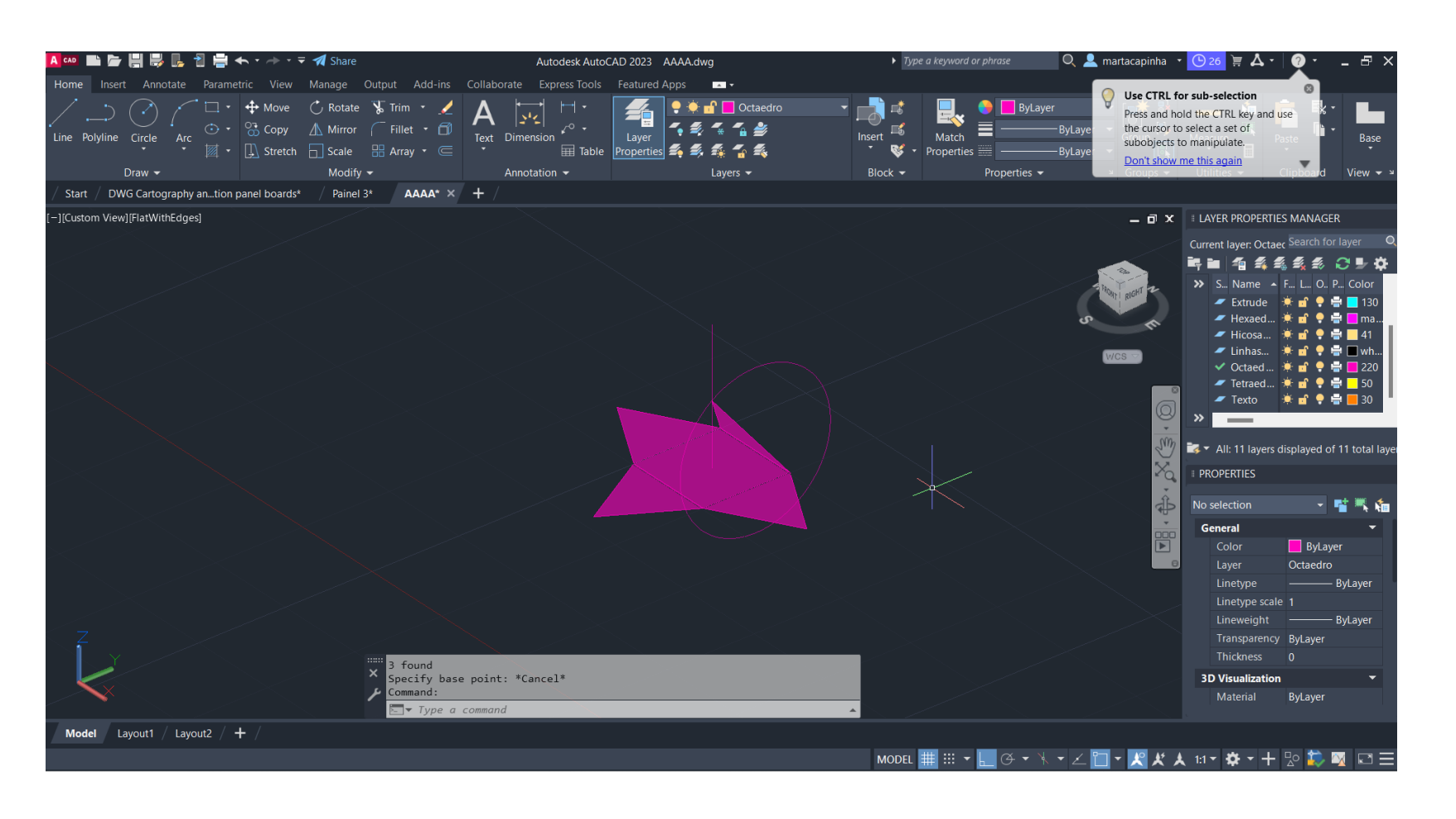

-Comando *3DROTATE*, segundo o eixo vermelho, para rodar o triângulo de forma a que o vértice intersete o circulo e a linha vertical

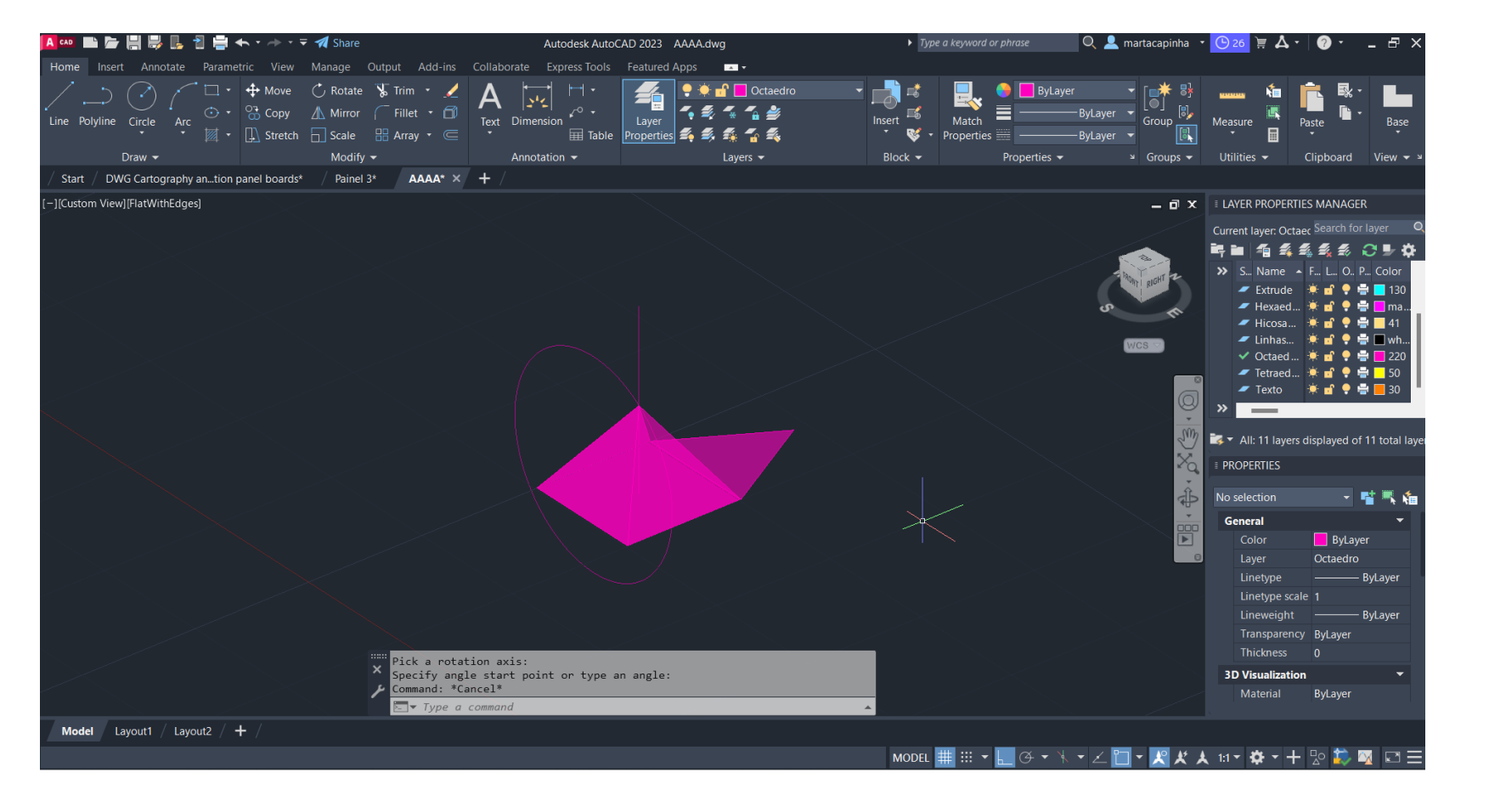

-Comando *ROTATE* para rodar a figura - Repetição do comando *3DROTATE para o triângulo*

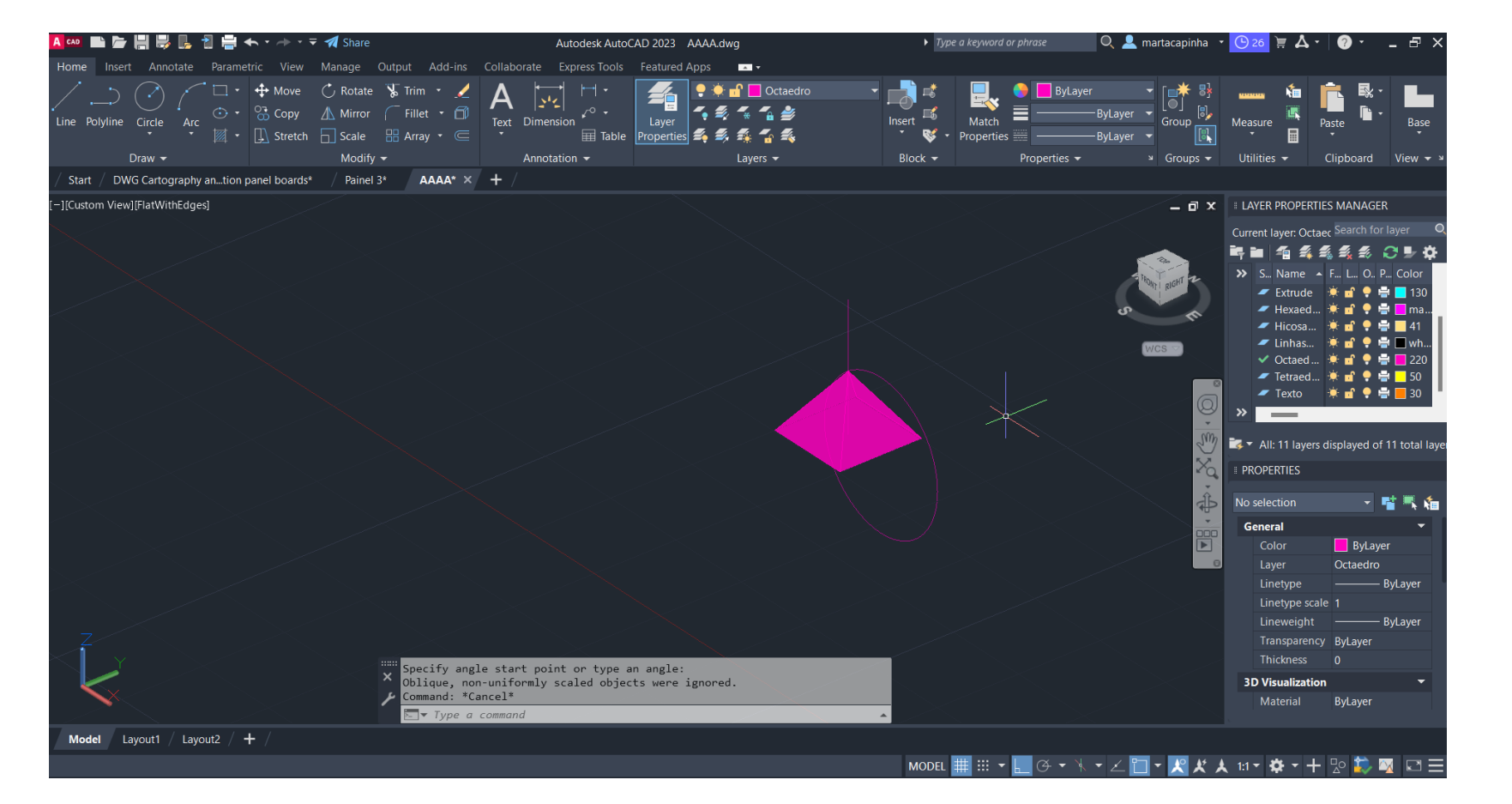

-Comando *ROTATE* para rodar a figura - Repetição do comando *3DROTATE para o triângulo*

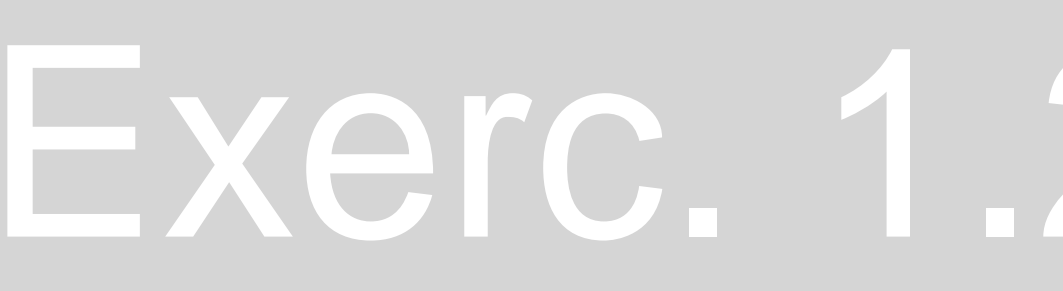

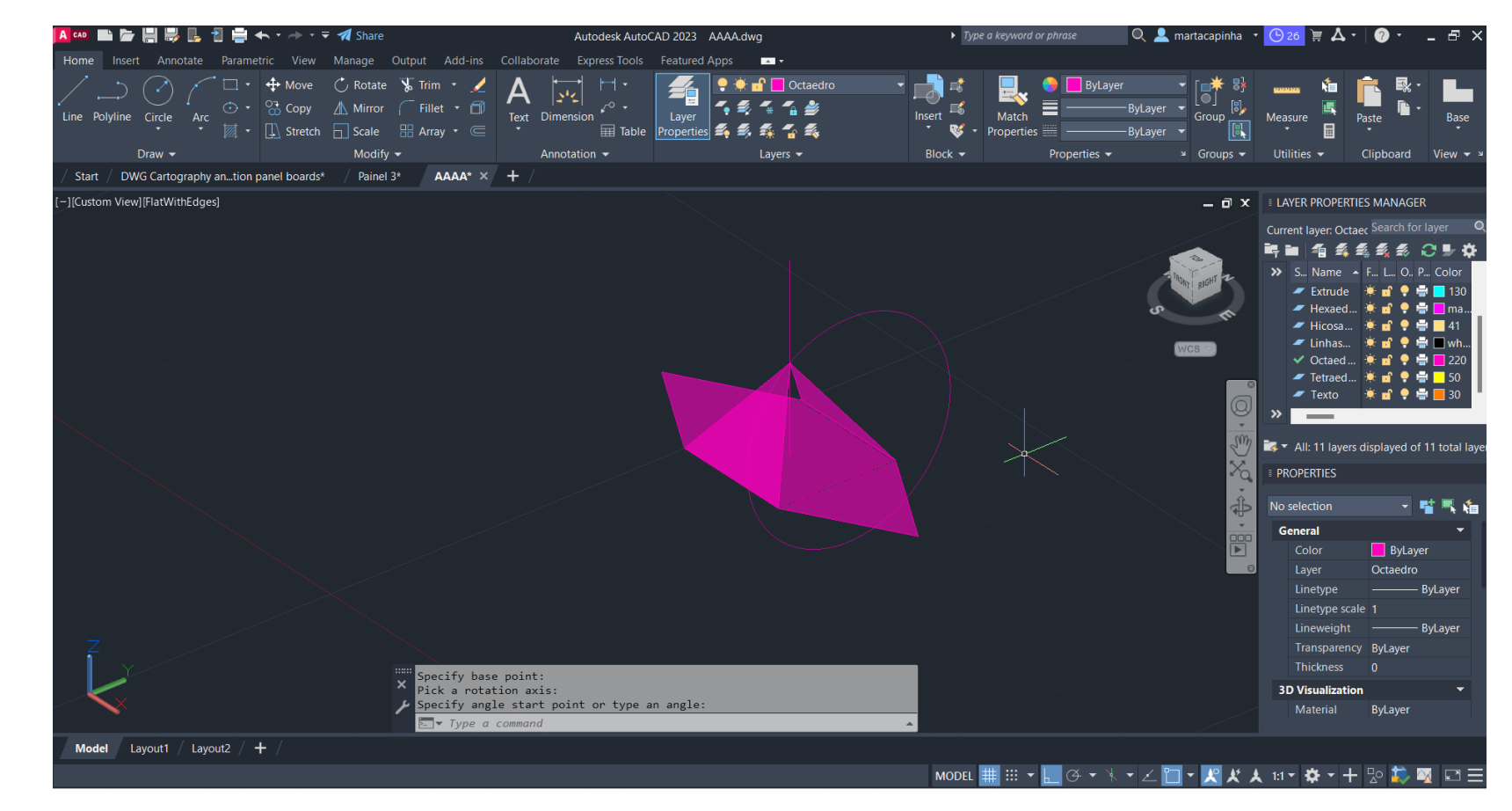

-Comando *ROTATE* para rodar a figura - Repetição do comando *3DROTATE para o triângulo*

#### Exerc. 1.2a – Octaedro

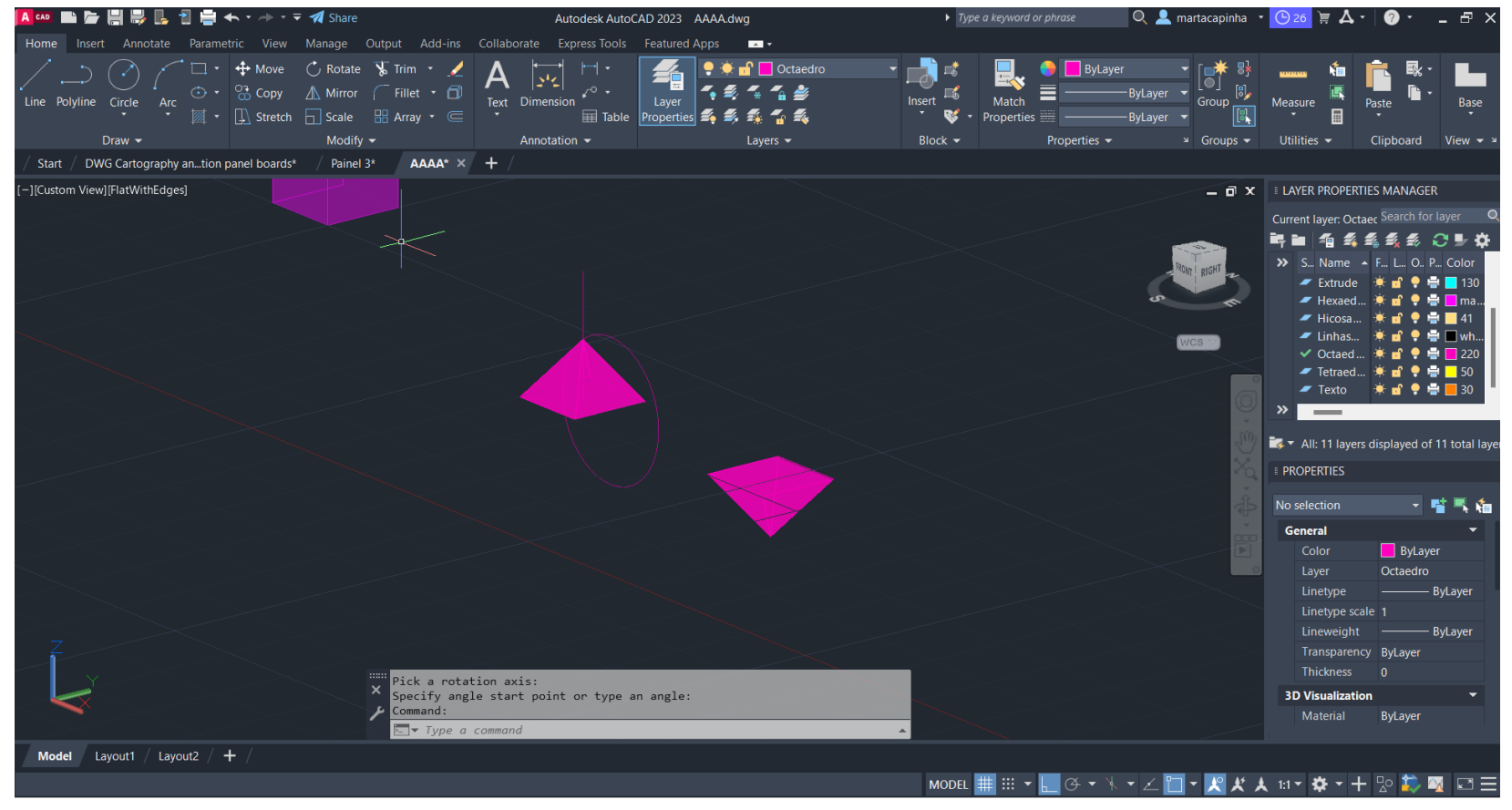

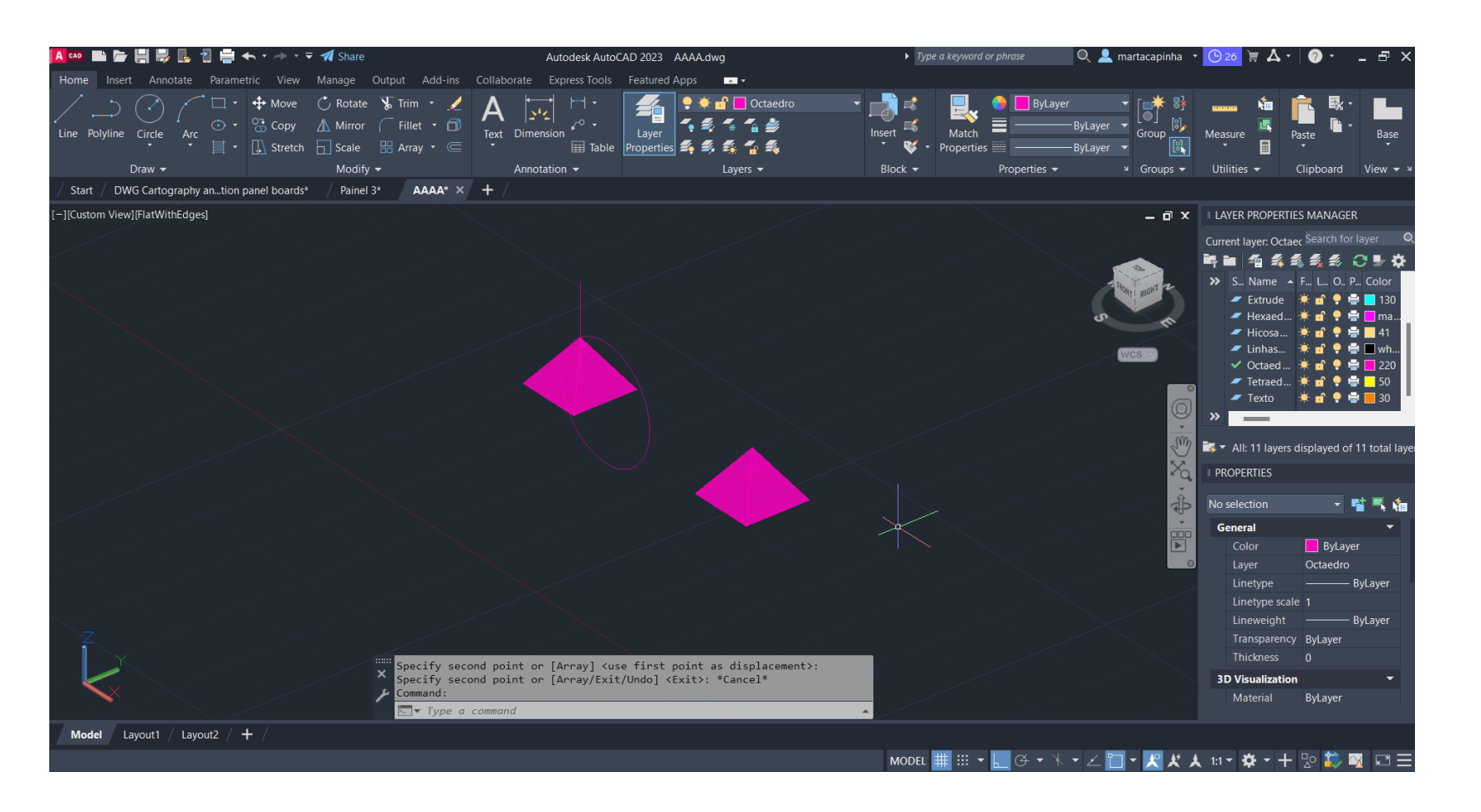

Comando *COPY para duplicar a pirâmide quadrada*

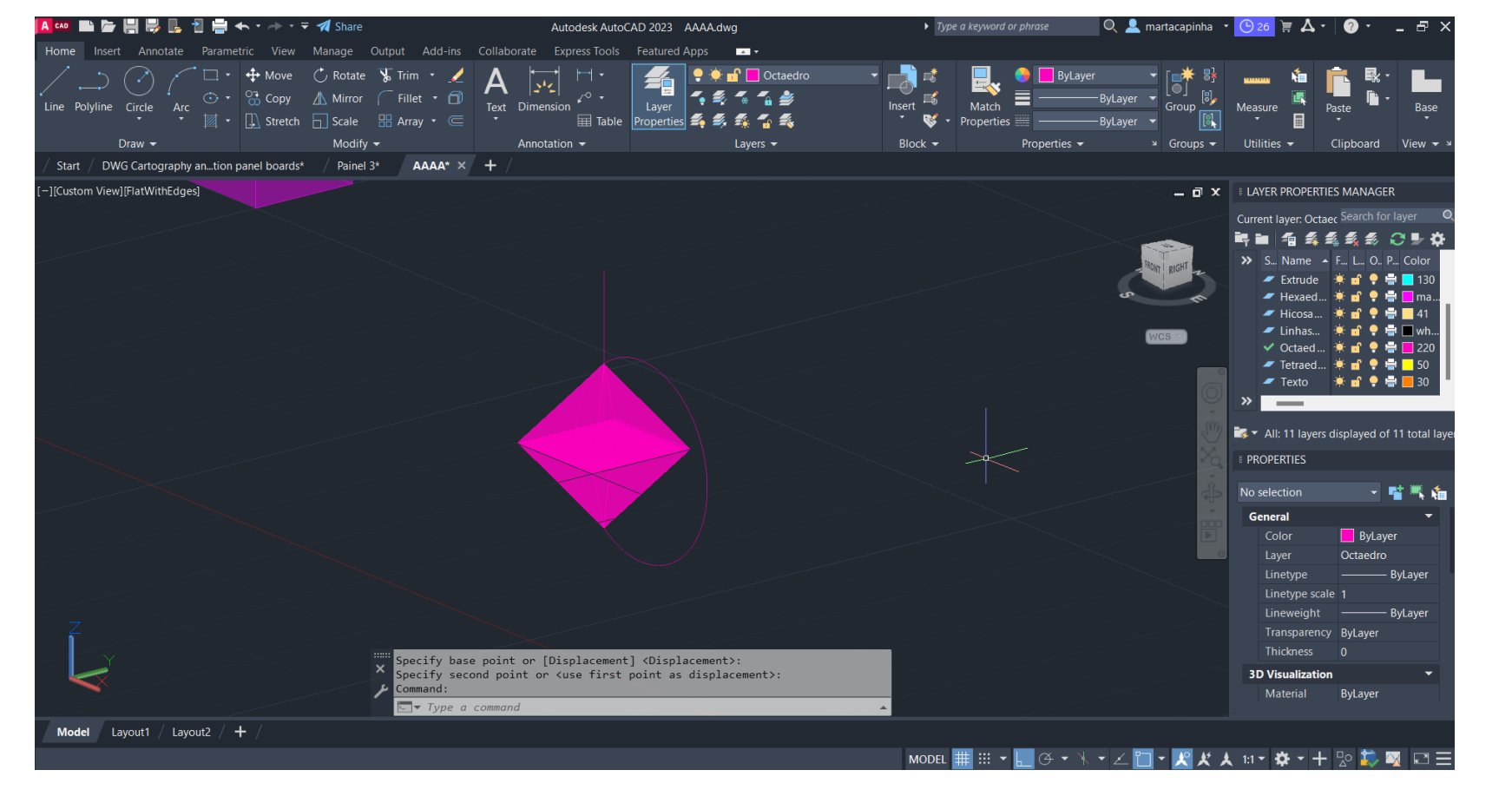

#### Comando *3DROTATE* para inverter a figura

Comando *MOVE* para alinhar as pirâmides quadradas

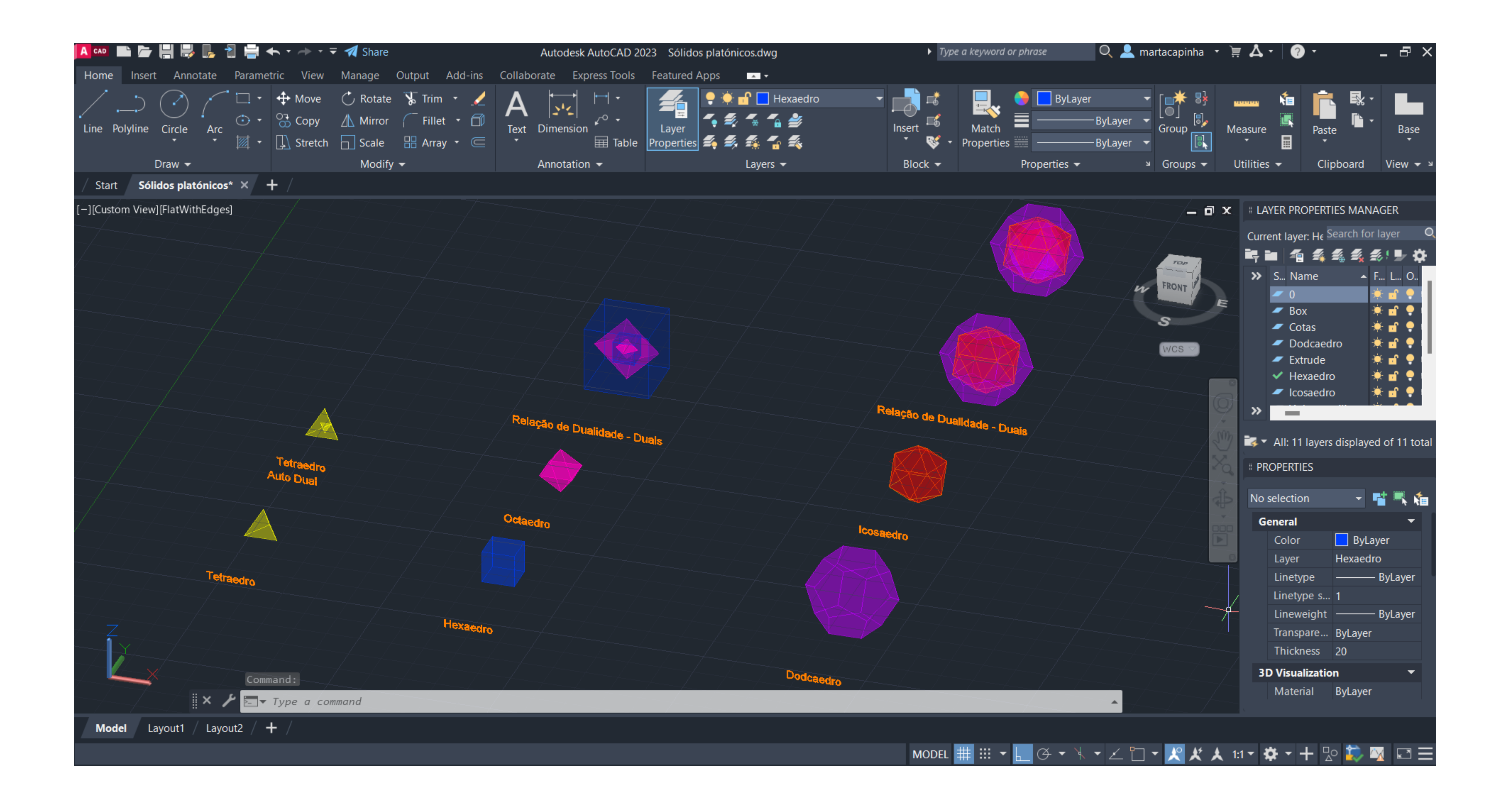

#### Exerc. 1.3 – Relação de Dualidade

## Exerc. 1.3 – Relação de Dualidade

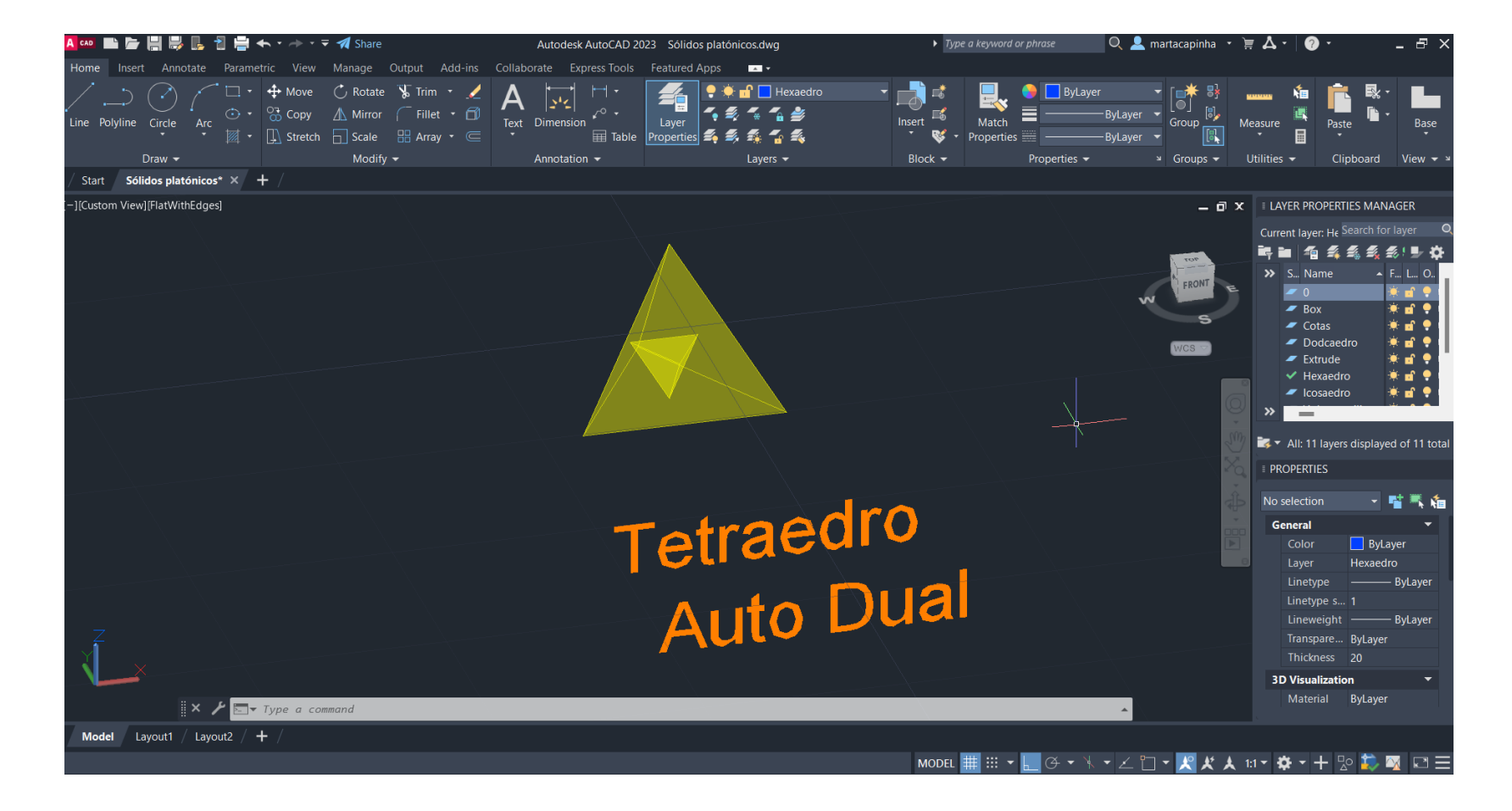

Relação de Dualidade Tetraedro - Comando *3DROTATE* para rodar o tetraedro, que irá para o interior, 90º em relação ao eixo Y

Selecionar o objeto que queremos mover para o interior, selecionar um vértice e, seguidamente, o ponto geométrico da aresta do sólido exterior. No final *YES* para que o objeto seja escalado

Repetir este procedimento duas vezes por cada objeto que queremos levar para o

- Comando *ALIGN*
- interior

Selecionar o objeto que queremos mover para o interior, selecionar um vértice e, seguidamente, o ponto geométrico da aresta do sólido exterior. No final *YES* para que o objeto seja escalado

Repetir este procedimento duas vezes por cada objeto que queremos levar para o

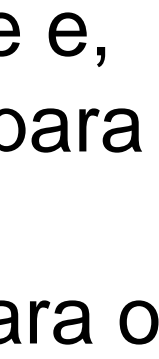

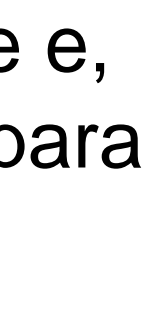

Relação de Dualidade Hexaedro com Octaedro

- Comando *ALIGN*
- 
- interior

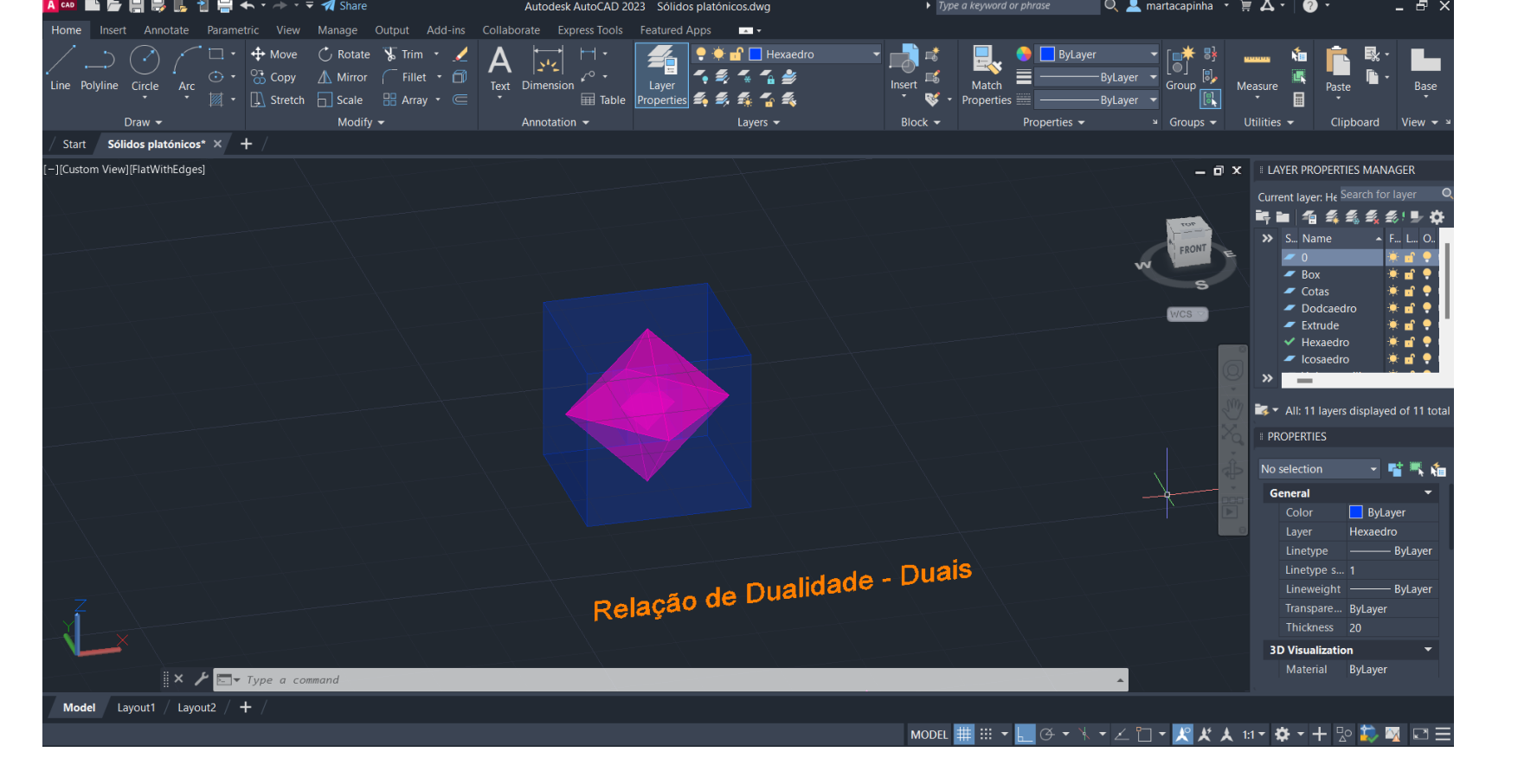

## Exerc. 1.3 – Relação de Dualidade

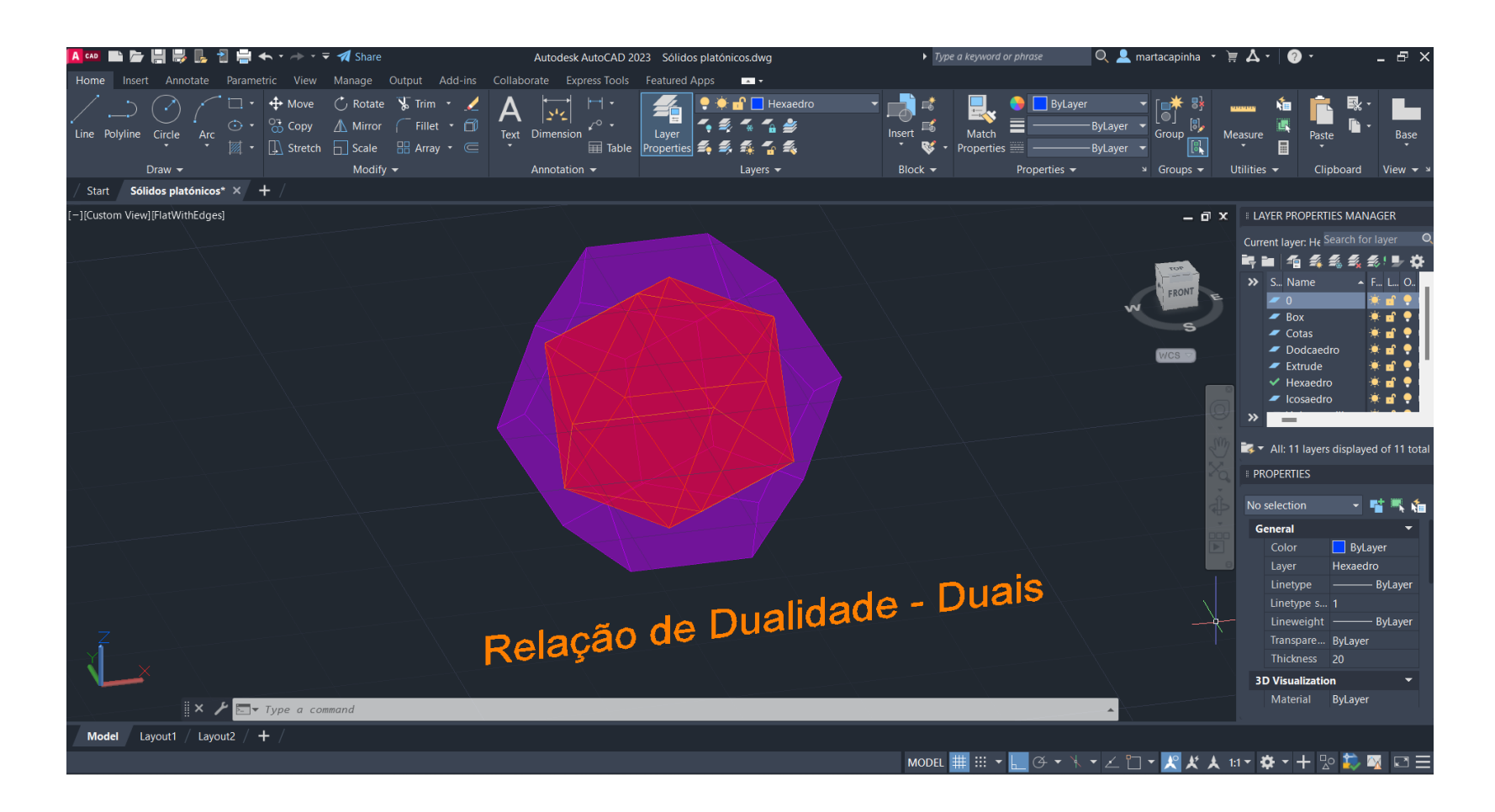

Relação de Dualidade Dodcaedro com Icosaedro - Comando *ALIGN*

Selecionar o objeto que queremos mover para o interior, selecionar um vértice e, seguidamente, o ponto geométrico da aresta do sólido exterior. No final *YES* para que o objeto seja escalado

Repetir este procedimento duas vezes por cada objeto que queremos levar para o

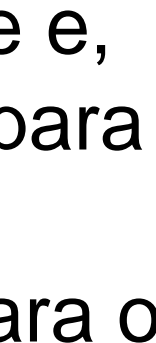

- 
- interior

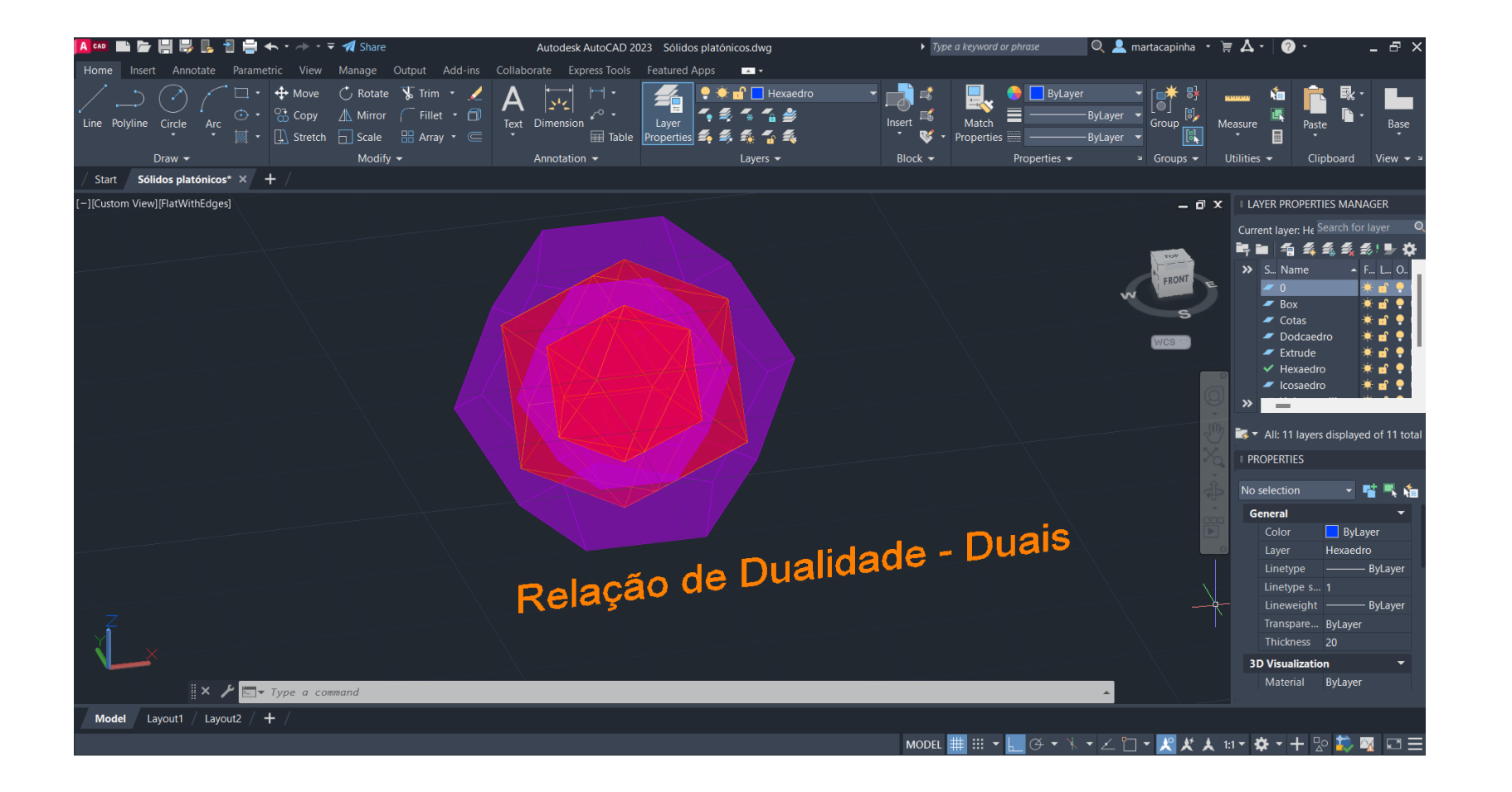

### Exerc. 1.4 – Planos e Secções

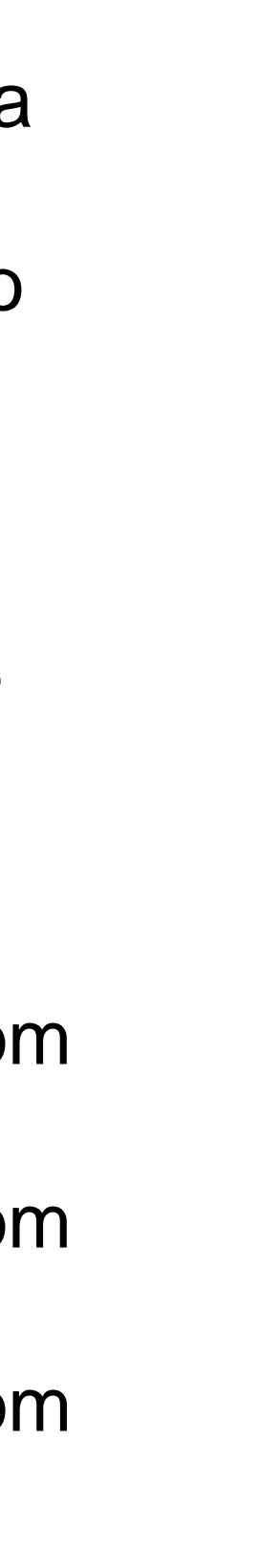

- Construção de um cone através do comando *CONE* com 10m de diâmetro e

Comando *SHADE* para preencher a forma

- Comando COPY para duplicar a forma e comando *3DMIRROR* para inverter a

- 
- 
- 10m de altura
- 
- forma
- 
- planos iguais
- 
- 
- 
- 
- 

- Comando *ALIGN*, primeiro ponto no vértice do primeiro cone e segundo ponto no vértice do segundo cone

Plano secante 2: comando *3DROTATE*, com centro na interseção do cone com o plano horizontal, eixo vermelho, 30º

- Construção de um quadrado (plano secante 1) e comando *COPY* para criar 4

- Comando *MOVE* para mover o centro da aresta do plano horizontal para o centro da superfície do cone

Plano secante 5: comando *3DROTATE*, com centro na interseção do cone com o plano horizontal, eixo vermelho, 90º

- Plano secante 3: comando *3DROTATE*, com centro na interseção do cone com o plano horizontal, eixo vermelho, 45º

- Plano secante 4: comando *3DROTATE*, com centro na interseção do cone com o plano horizontal, eixo vermelho, 90º

#### Exerc. 1.4 – Planos e Secções

- Comando *MOVE* para subir 3m o plano secante 1 - Comando *MOVE* para avançar, em relação ao ponto inicial 15m o plano

- 
- 
- secante 3
- 
- 

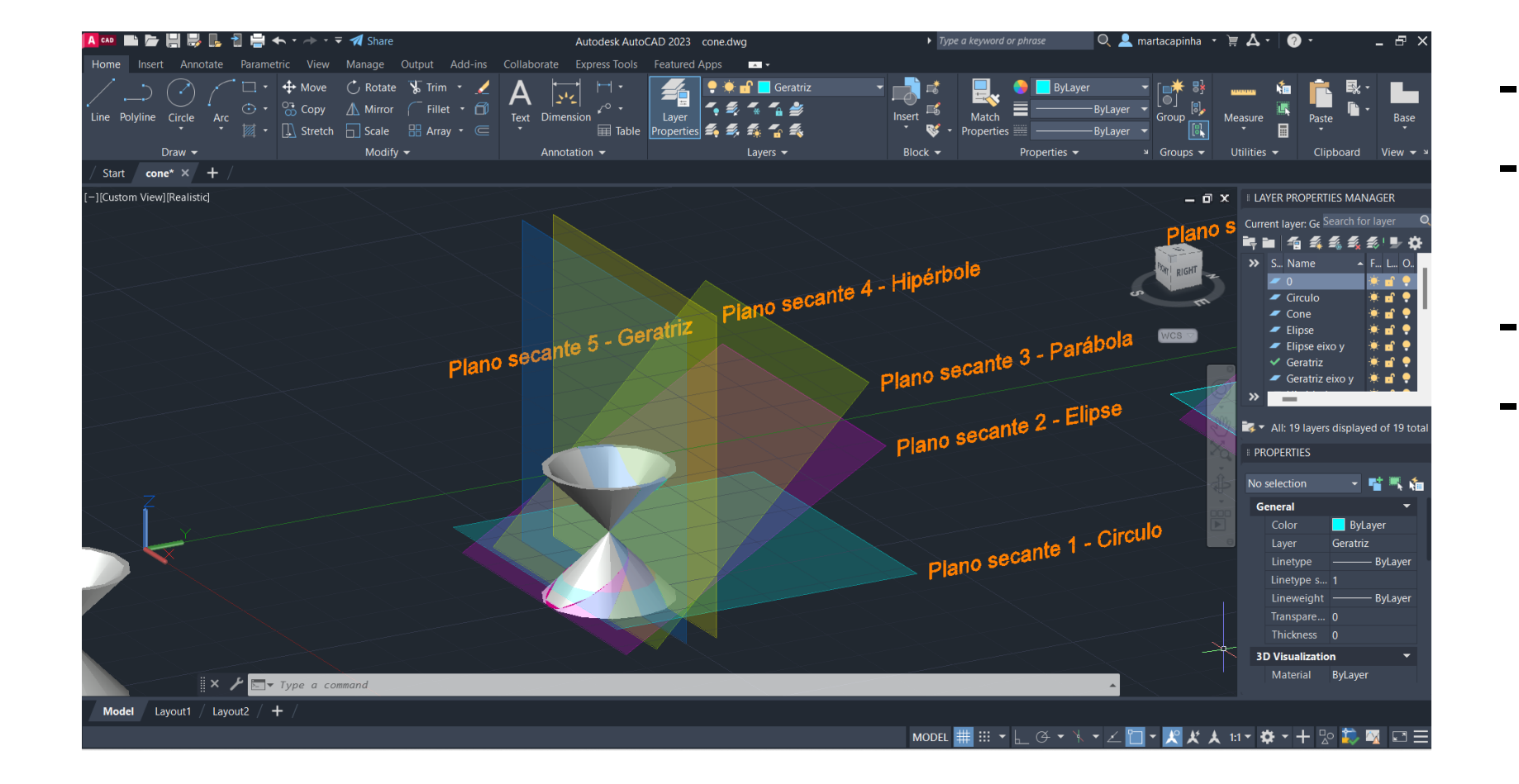

- 
- 
- 
- -

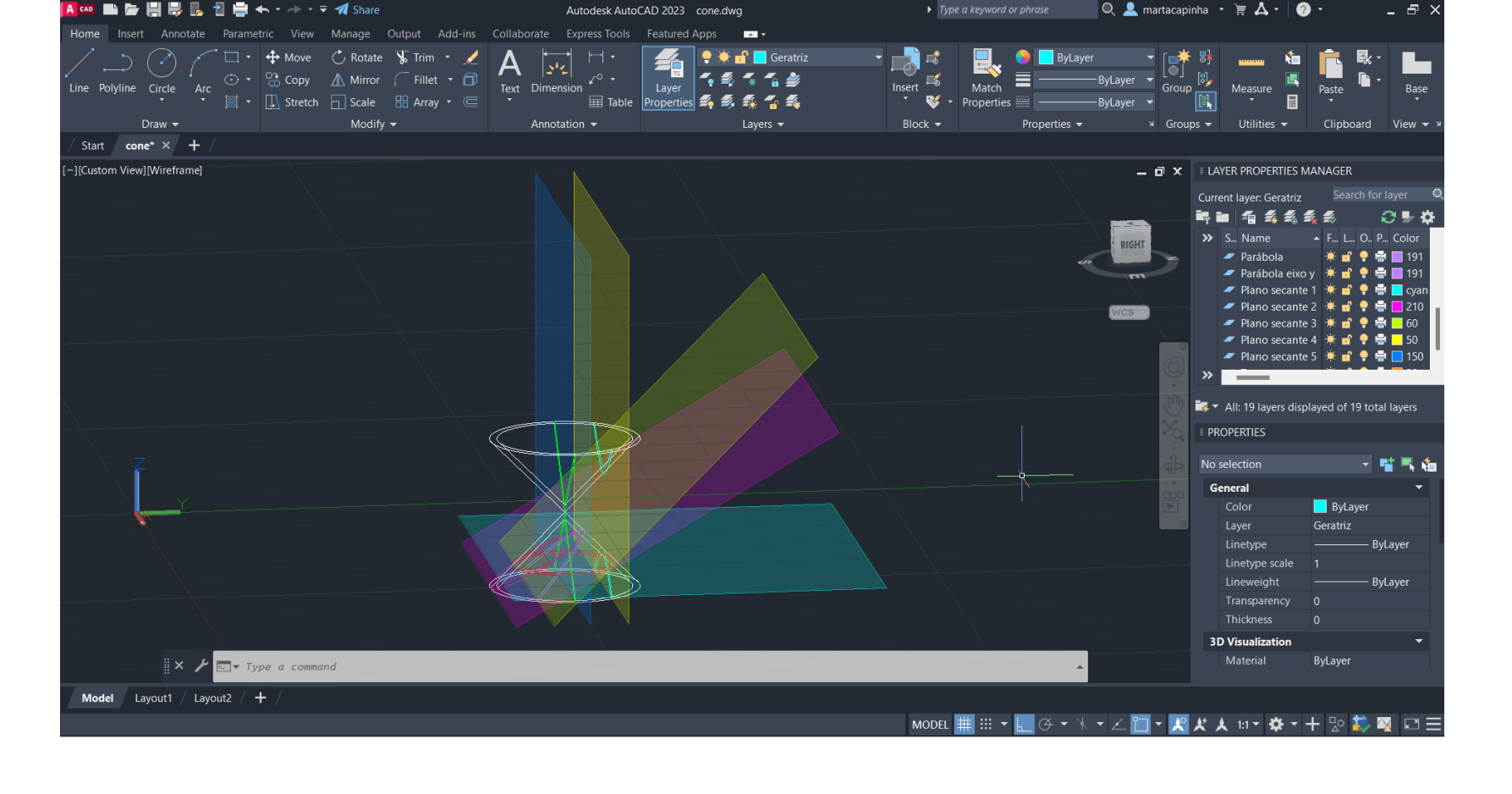

- Comando *MOVE* para avançar para o centro o cone o plano secante 4 - Comando *MOVE* para avançar 5m o plano secante 5

Comando SECTION, selecionar o hiperbolóide, 3 pontos do plano secante 3, para a secção parábola

- Comando SECTION, selecionar o hiperbolóide, 3 pontos do plano secante 1, para a secção circulo

Comando SECTION, selecionar o hiperbolóide, 3 pontos do plano secante 5, para a secção geratriz

- Comando SECTION, selecionar o hiperbolóide, 3 pontos do plano secante 2, para a secção elipse

- Comando SECTION, selecionar o hiperbolóide, 3 pontos do plano secante 5, para a secção hipérbole

## Exerc. 1.4 – Planos e Secções

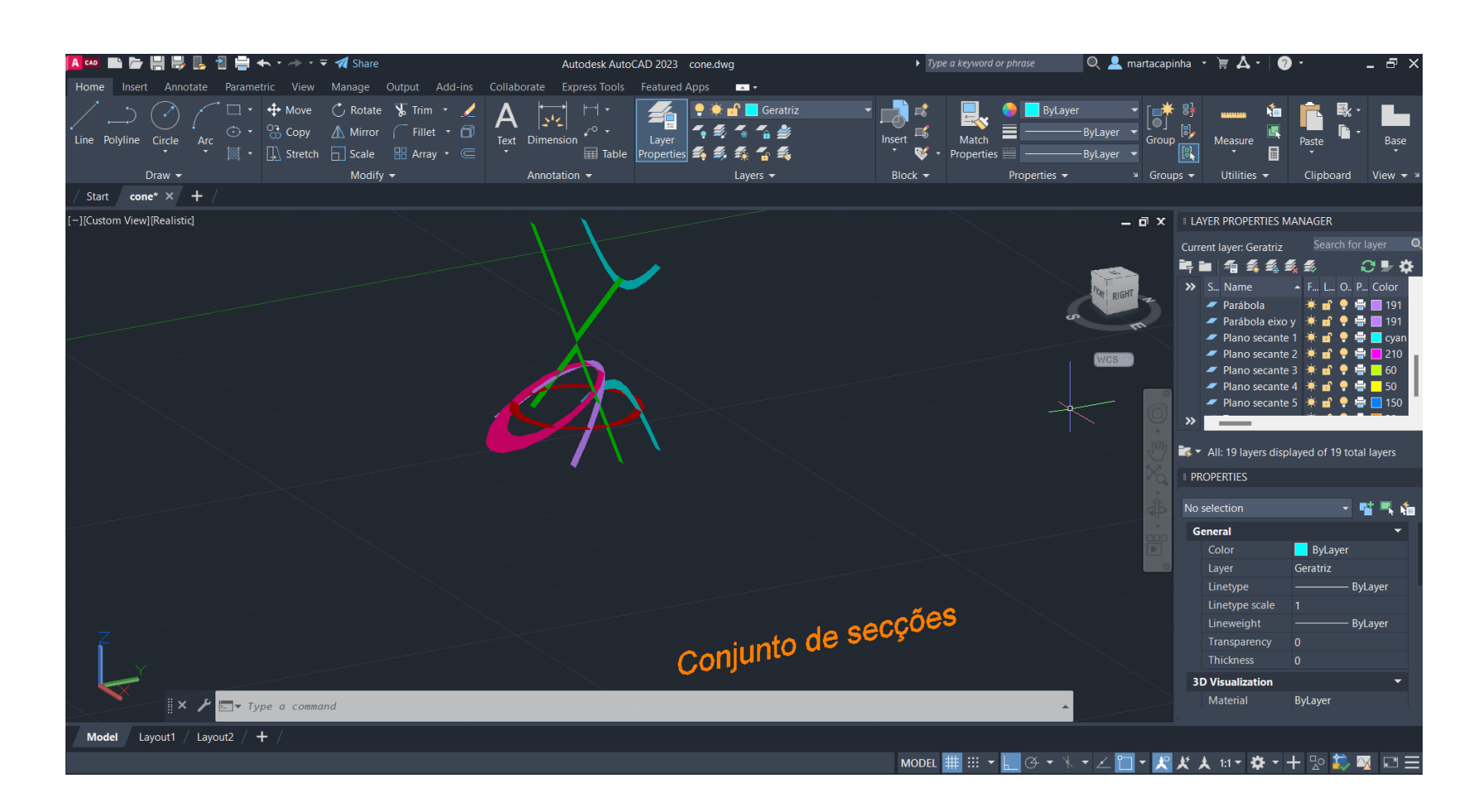

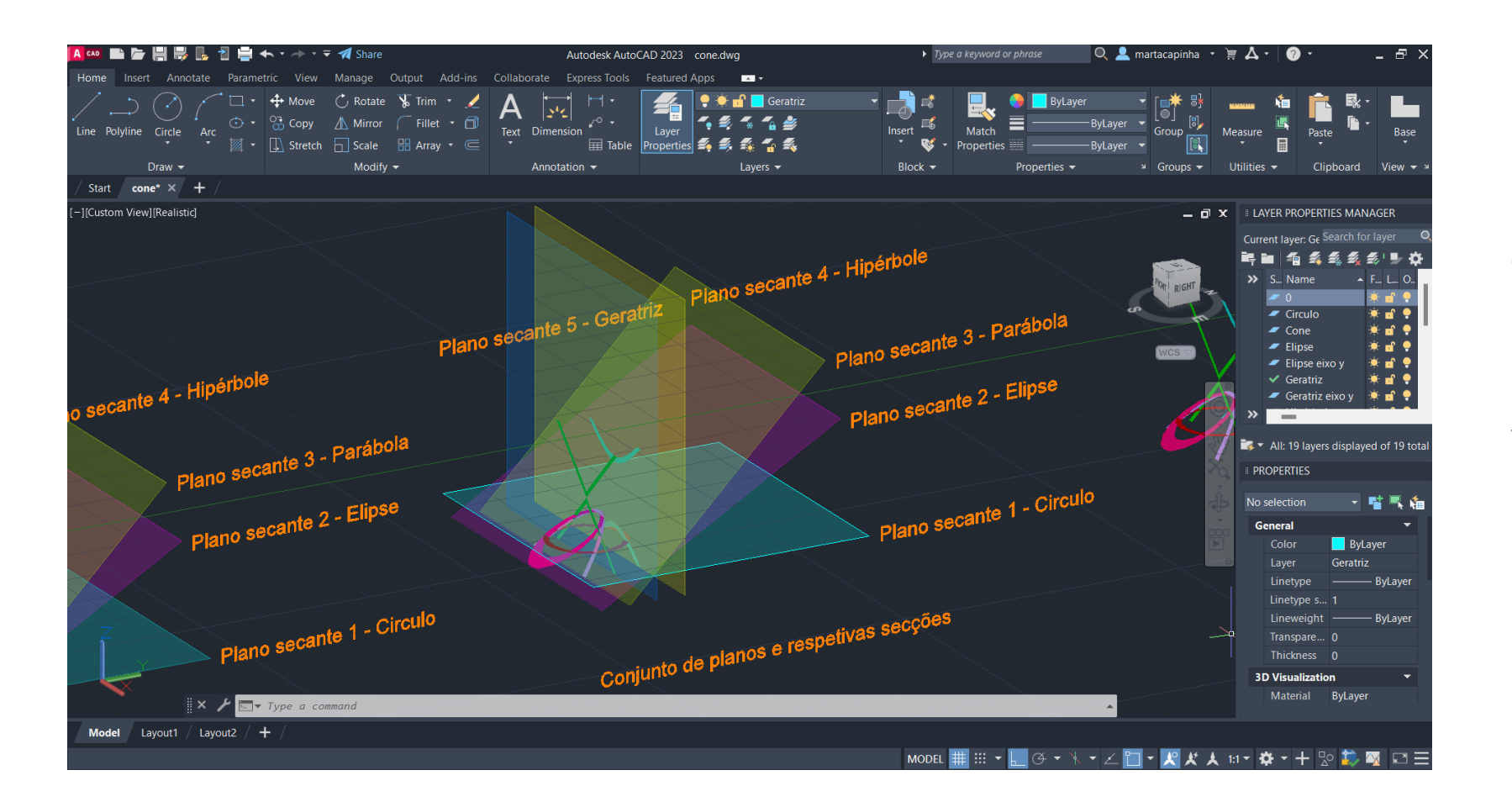

- Comando *COPY* para copiar apenas os planos e as secções

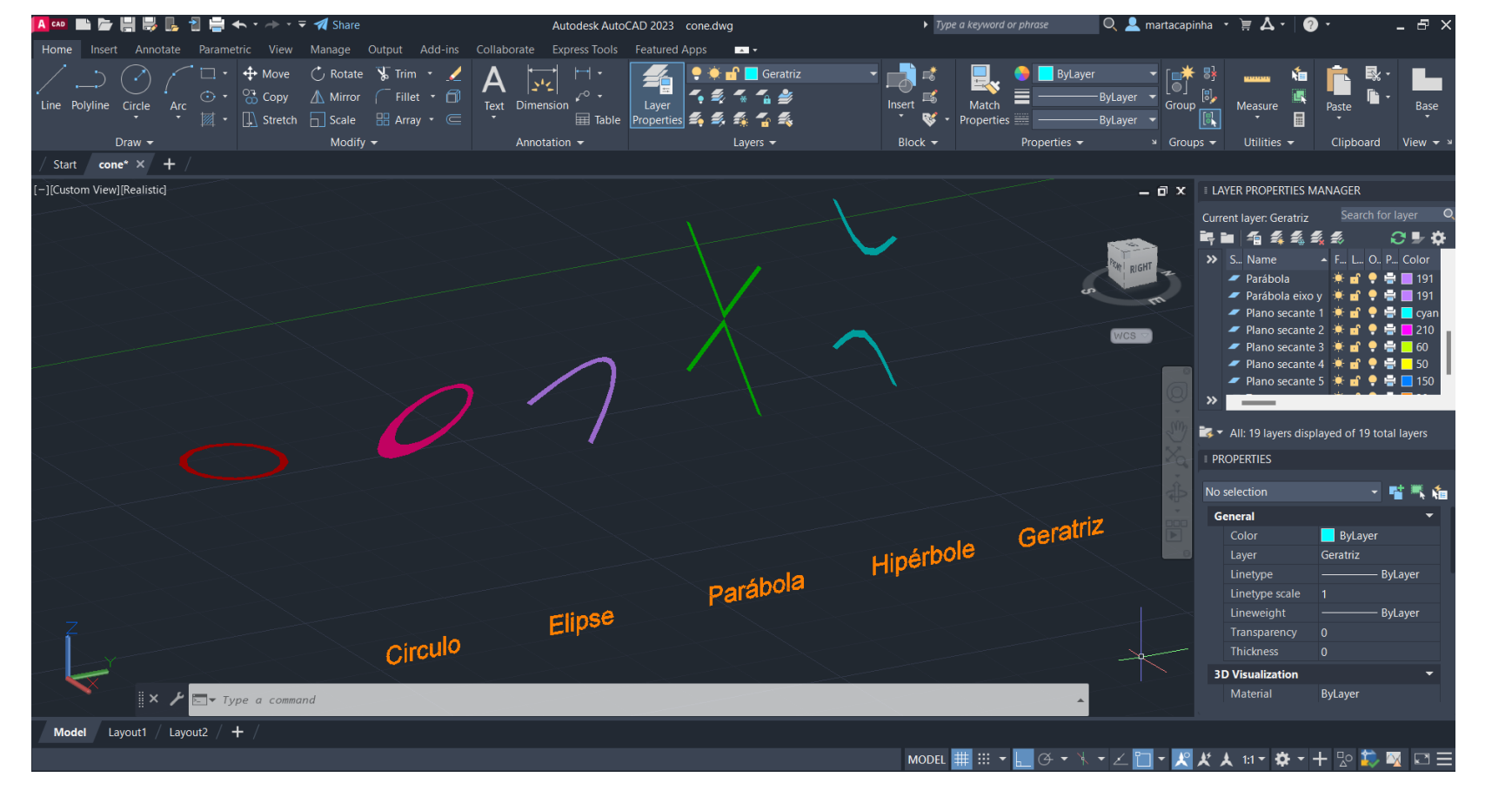

-Comando *COPY* para separar as secções

-Comando *COPY* para copiar apenas as secções -Comando para retirar o hatch das secções

*EXPLODE*

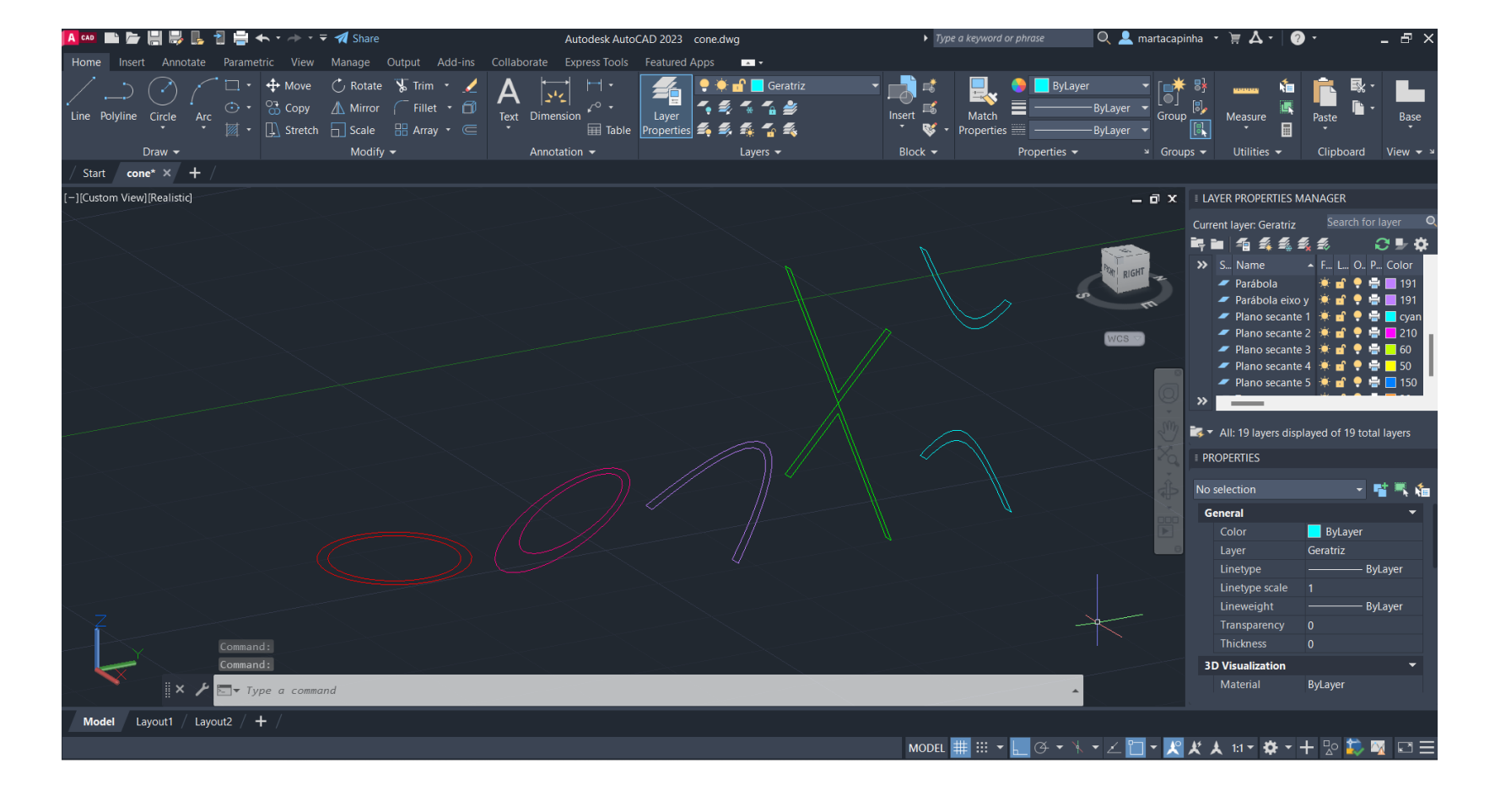

#### Exerc. 1.4a – Esfera

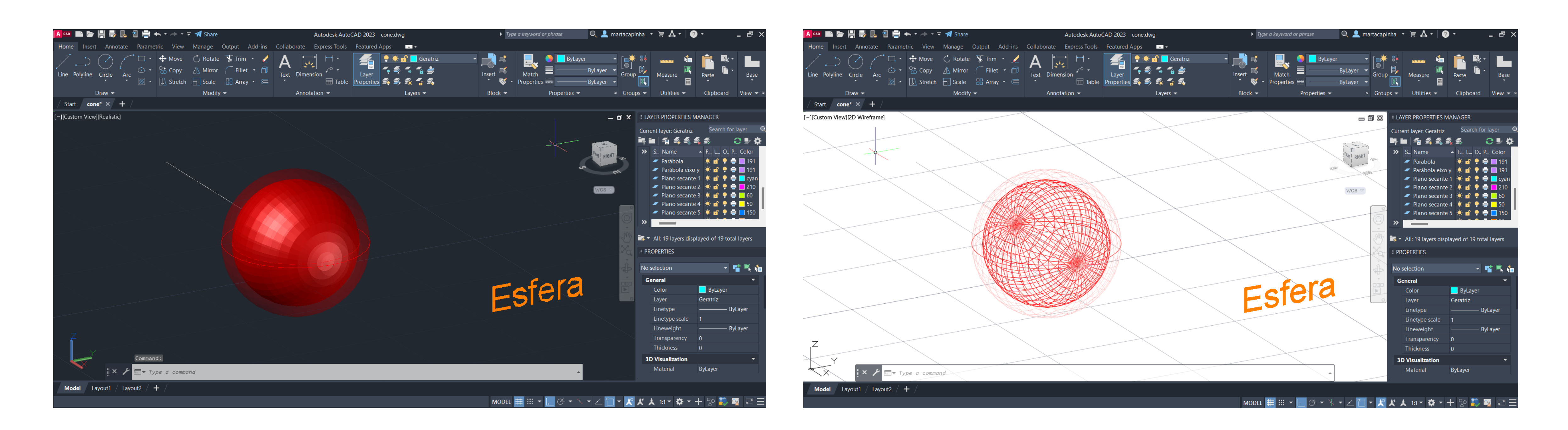

- Comando *SURFTAB1* e *SURFTAB2* igual a <40>
- Comando *LINE* para criar uma linha segundo o eixo *Y*, a partir do centro geométrico da secção
- Comando *REVSURF*, selecionar o circulo interior e o eixo criado anteriormente, *START ANGLE* <0> e rotação 360º segundo o eixo *Y*

## Exerc. 1.4b – Elipsóide

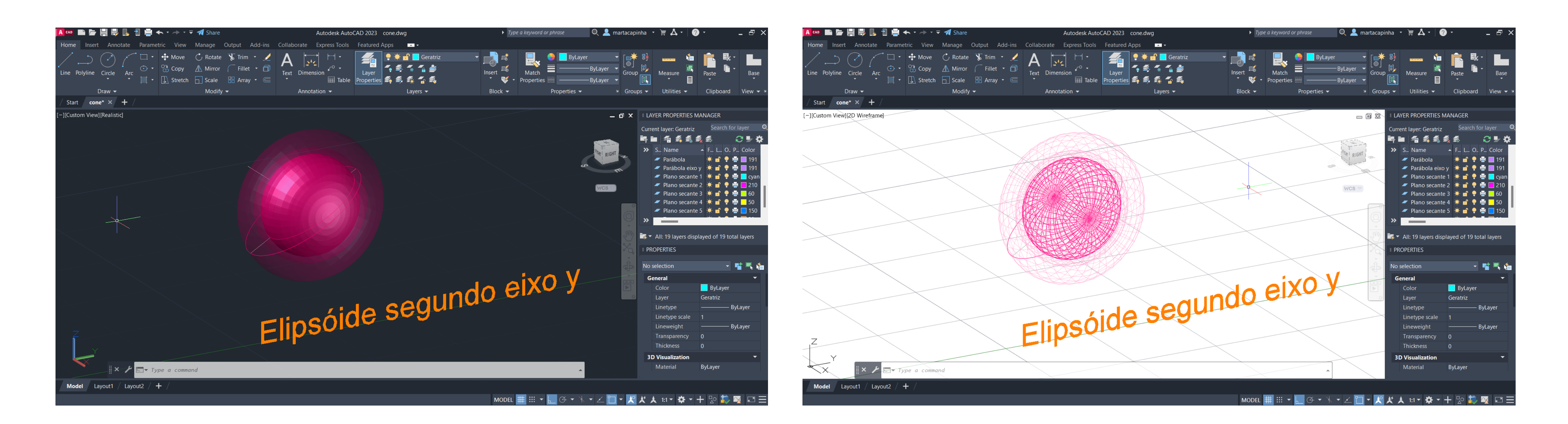

- Comando *SURFTAB1* e *SURFTAB2* igual a <40>
- Comando *LINE* para criar uma linha segundo o eixo Y, a partir do centro geométrico da secção
- eixo *Y*

- Comando *REVSURF*, selecionar a elipse interior e o eixo criado anteriormente, *START ANGLE* <0> e rotação 360º segundo o

### Exerc. 1.4b – Elipsóide

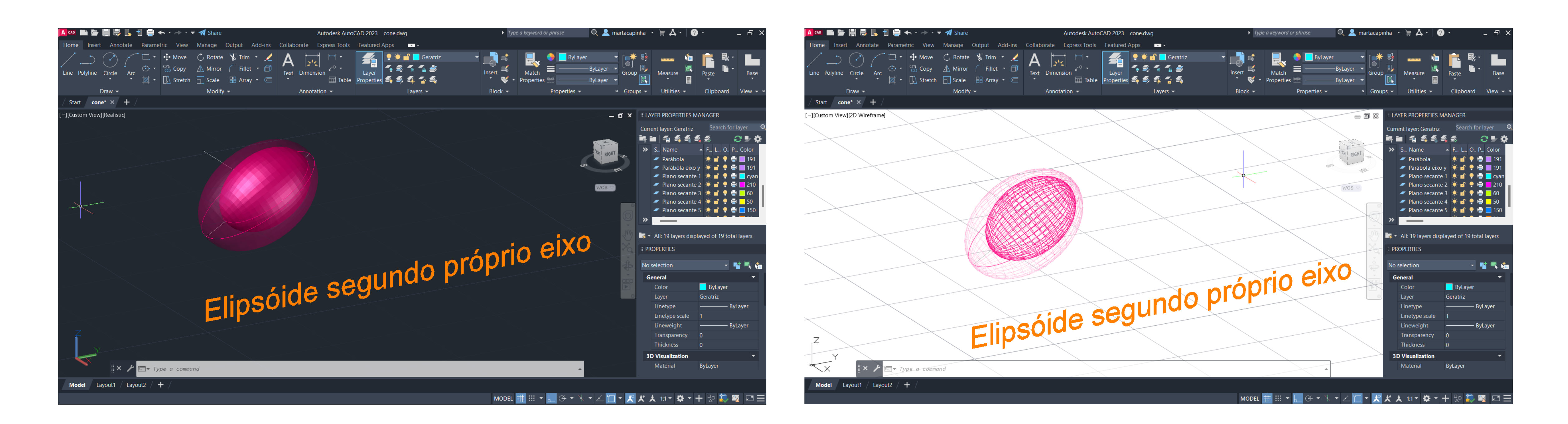

- Comando *SURFTAB1* e *SURFTAB2* igual a <40>
- Comando *LINE* para criar uma linha segundo o eixo Y, a partir do centro geométrico da secção
- segundo o próprio eixo

- Comando *REVSURF*, selecionar a elipse interior e o eixo de simetria da própria figura, *START ANGLE* <0> e rotação 360º

#### Exerc. 1.4c – Parabolóide

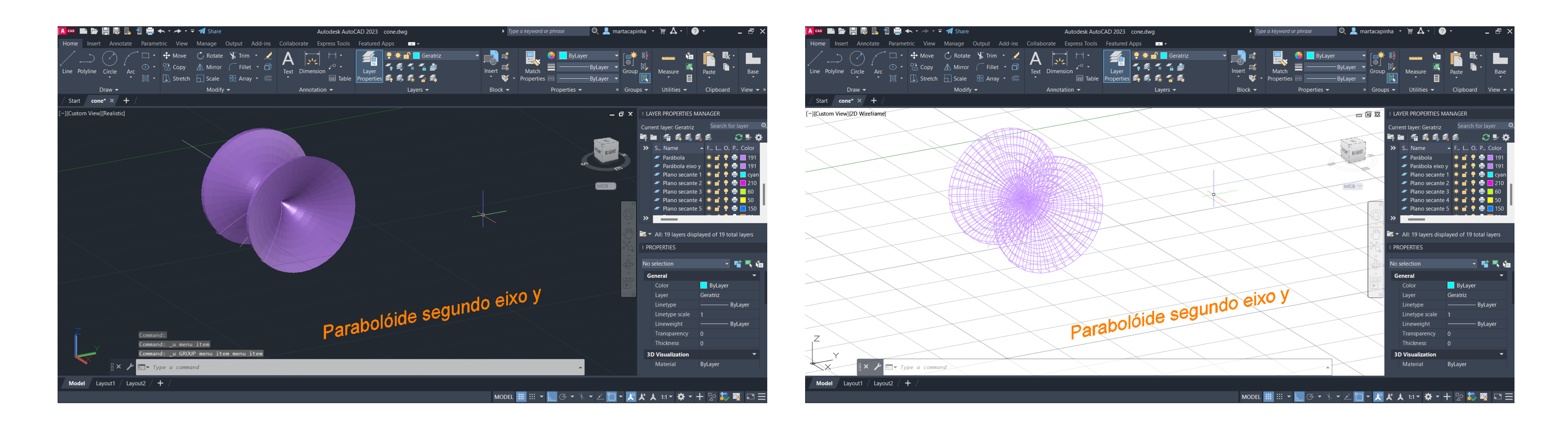

- Comando *SURFTAB1* e *SURFTAB2* igual a <40>
- Comando *LINE* para criar uma linha segundo o eixo Y, a partir do centro geométrico da secção
- o eixo *Y*

- Comando *REVSURF*, selecionar a parábola interior e o eixo criado anteriormente, *START ANGLE* <0> e rotação 360º segundo

#### Exerc. 1.4c – Parabolóide

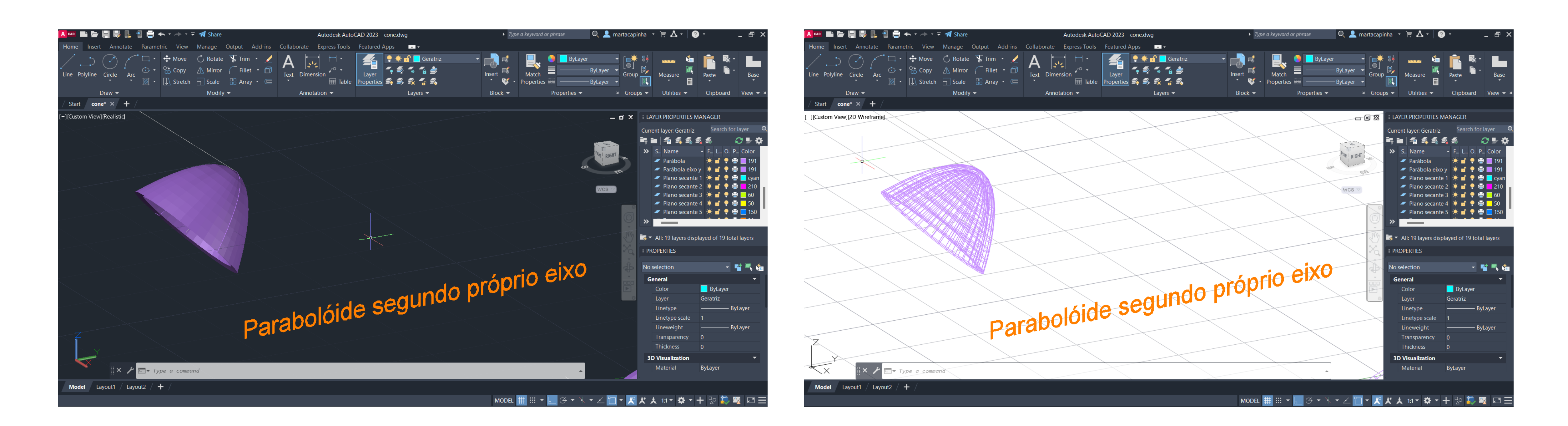

- Comando *SURFTAB1* e *SURFTAB2* igual a <40>
- Comando *LINE* para criar uma linha segundo o eixo Y, a partir do centro geométrico da secção
- segundo o próprio eixo

- Comando *REVSURF*, selecionar a parábola interior e o eixo de simetria da própria figura, *START ANGLE* <0> e rotação 360º

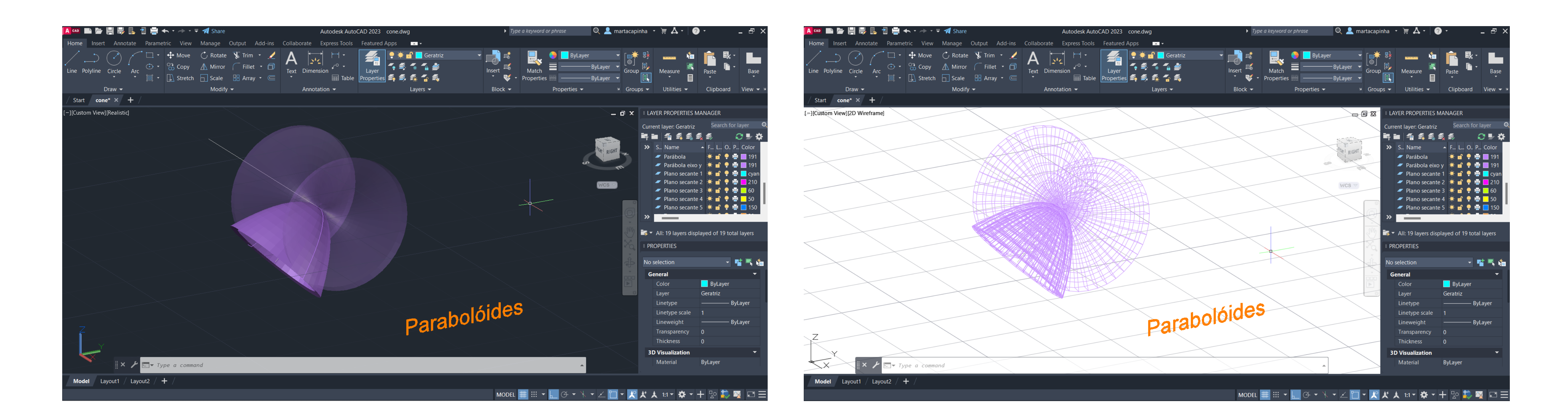

- Figuras geométricas anteriores sobrepostas

### Exerc. 1.4c – Parabolóide

## Exerc. 1.4d – Hiperbolóide

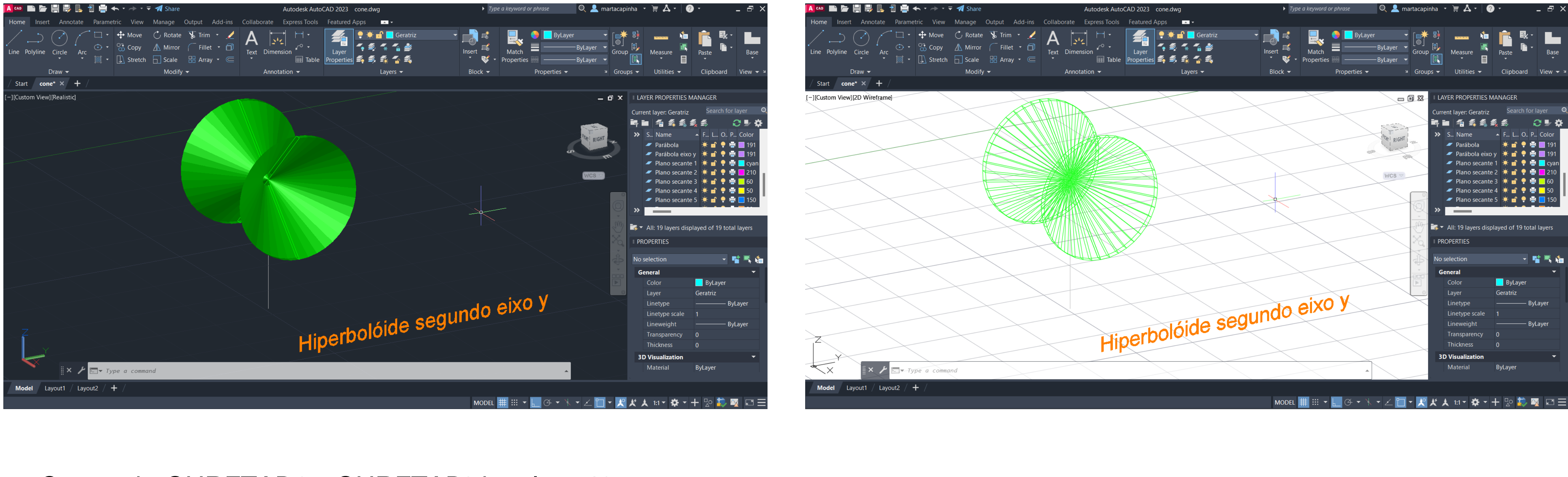

- Comando *SURFTAB1* e *SURFTAB2* igual a <40>
- Comando *LINE* para criar uma linha segundo o eixo Y, a partir do centro geométrico da secção
- o eixo *Y*

- Comando *REVSURF*, selecionar a hipérbole interior e o eixo criado anteriormente, *START ANGLE* <0> e rotação 360º segundo

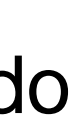

### Exerc. 1.4d – Hiperbolóide

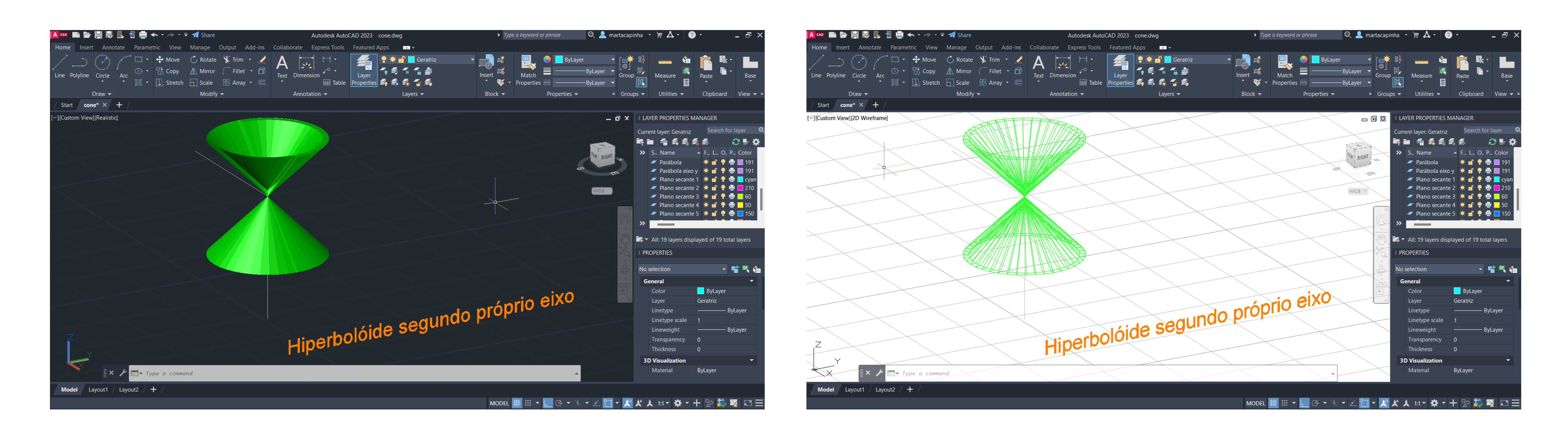

- Comando *SURFTAB1* e *SURFTAB2* igual a <40>
- Comando *LINE* para criar uma linha segundo o eixo Y, a partir do centro geométrico da secção
- segundo o próprio eixo

- Comando *REVSURF*, selecionar a hipérbole interior e o eixo de simetria da própria figura, *START ANGLE* <0> e rotação 360º

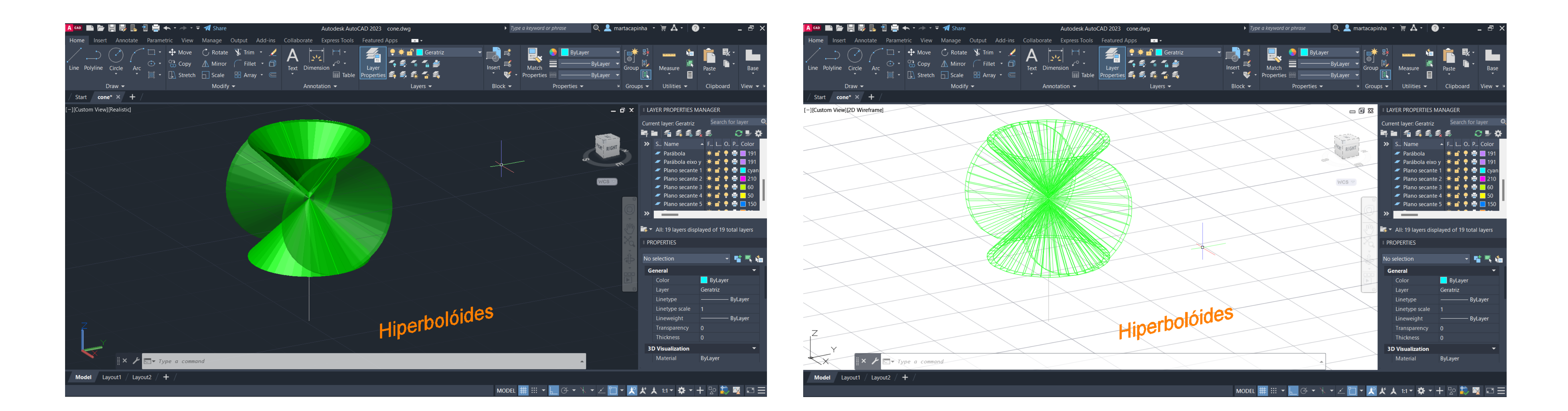

Figuras geométricas anteriores sobrepostas  $\blacksquare$ 

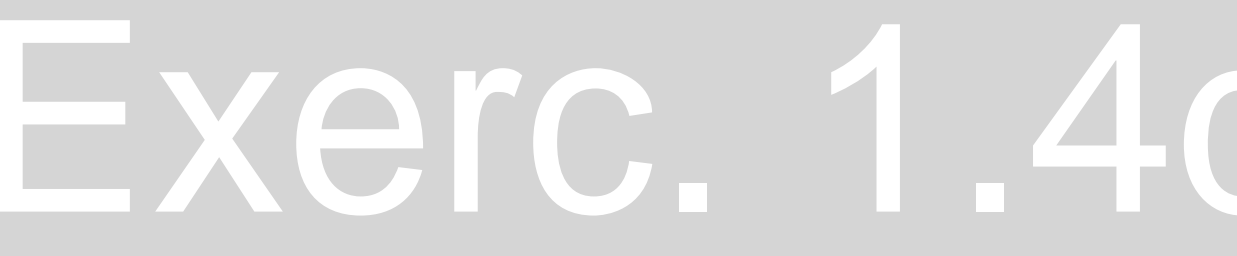

### Exerc. 1.4d - Hiperbolóide

#### Exerc. 1.4e – Geratriz

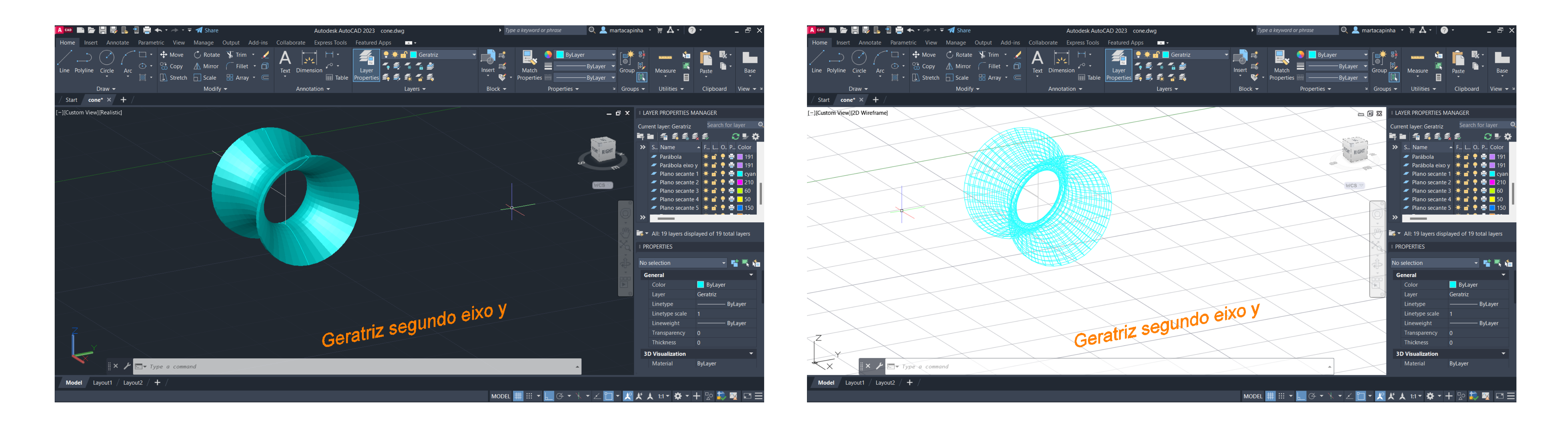

- Comando *SURFTAB1* e *SURFTAB2* igual a <40>
- Comando *LINE* para criar uma linha segundo o eixo Y, a partir do centro geométrico da secção
- eixo *Y*

- Comando *REVSURF*, selecionar a geratriz interior e o eixo criado anteriormente, *START ANGLE* <0> e rotação 360º segundo o

#### Exerc. 1.4e – Geratriz

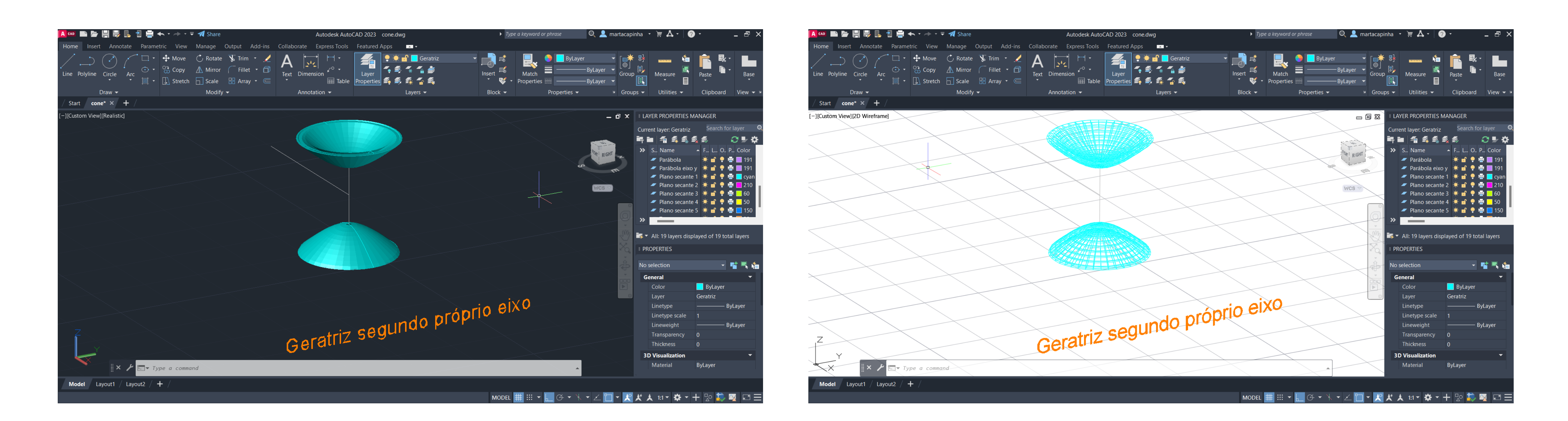

- Comando *SURFTAB1* e *SURFTAB2* igual a <40>
- Comando *LINE* para criar uma linha segundo o eixo Y, a partir do centro geométrico da secção
- segundo o próprio eixo

- Comando *REVSURF*, selecionar a geratriz interior e o eixo de simetria da própria figura, *START ANGLE* <0> e rotação 360º

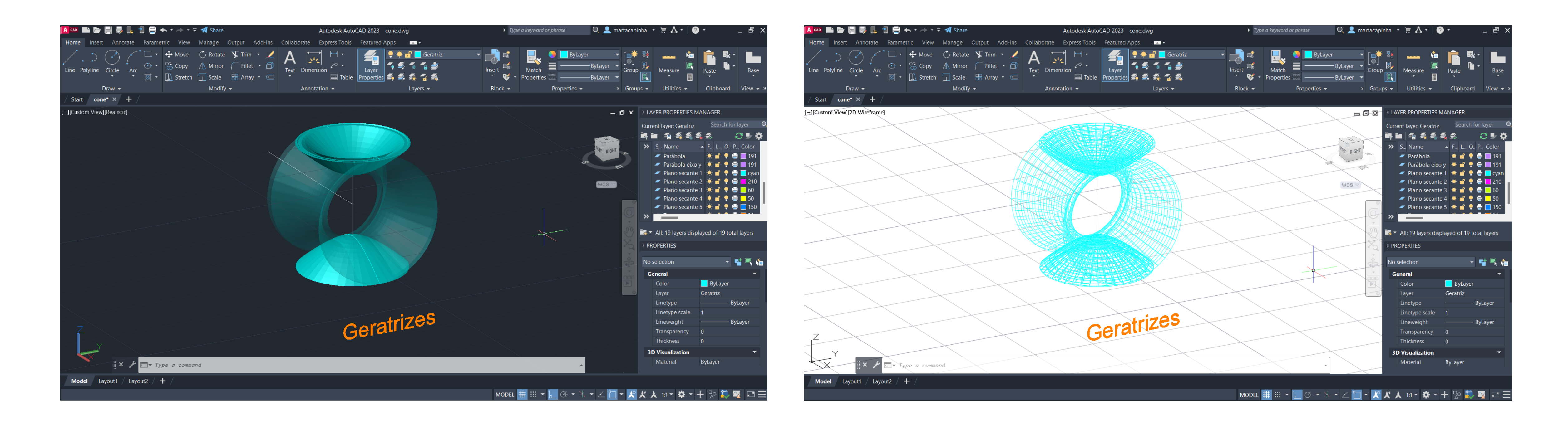

Figuras geométricas anteriores sobrepostas  $\frac{1}{2}$ 

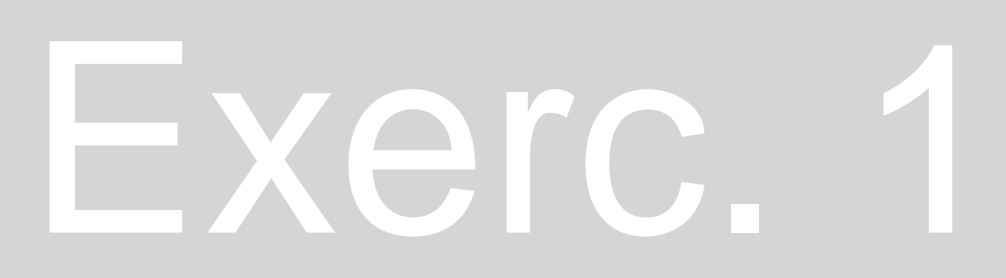

#### Exerc. 1.4e – Geratriz

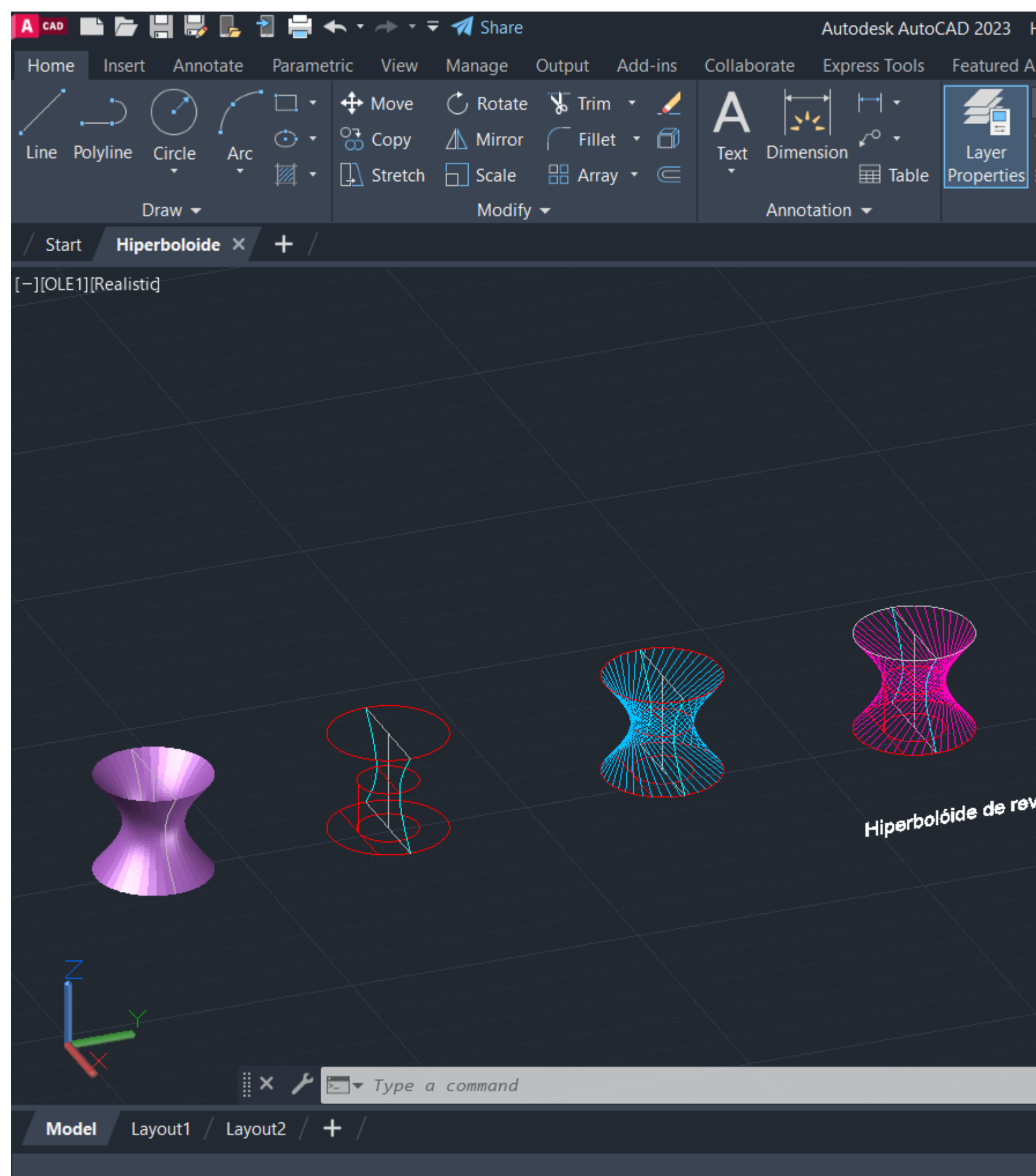

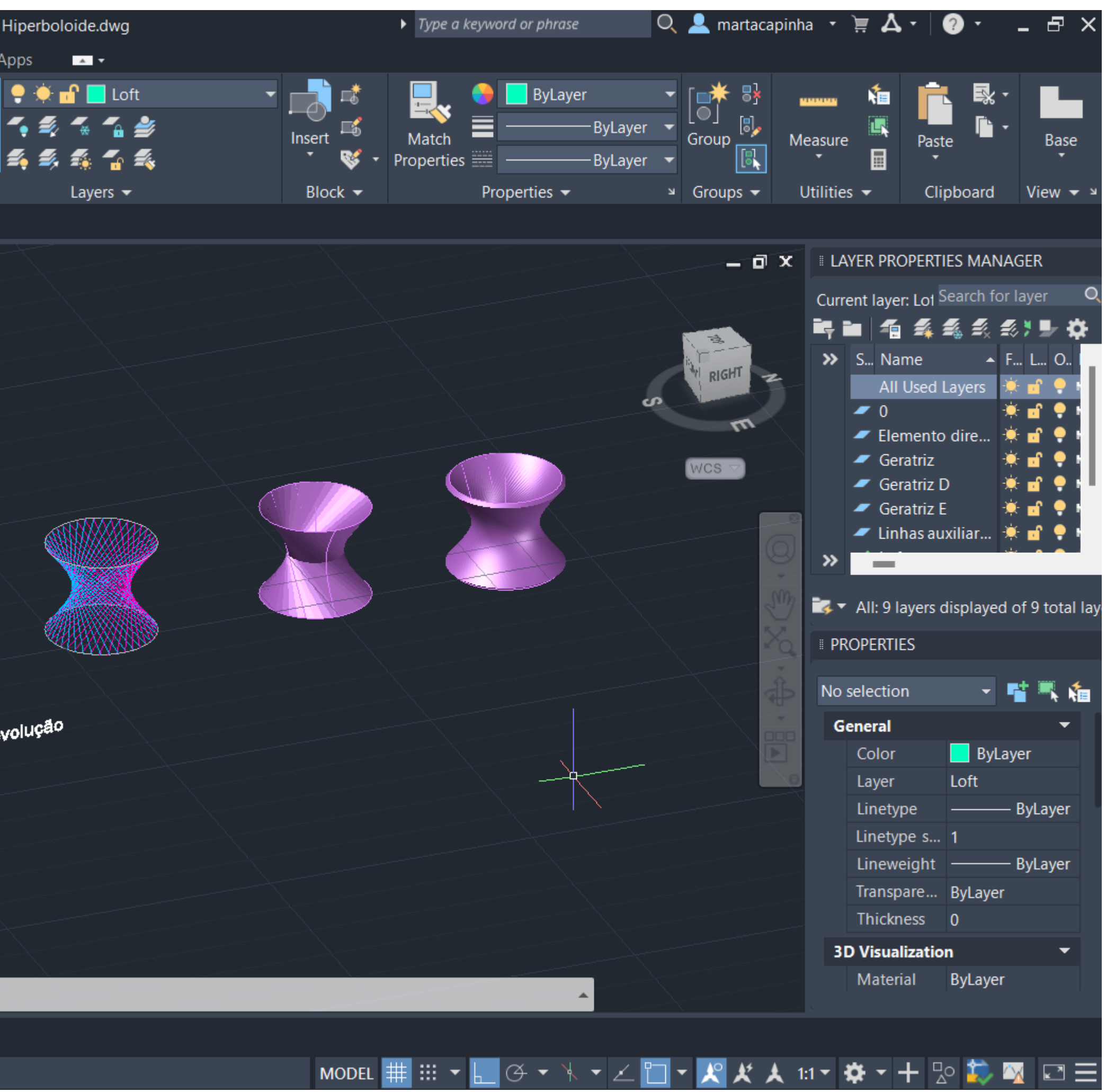

![](_page_28_Picture_3.jpeg)

![](_page_29_Picture_0.jpeg)

- A partir da geratriz feita no exercício anterior, comando *COPY* para copiar os eixos de composição da geratriz
- Comando *3DROTATE* com *basepoint* no vértice inferior e rodamos 90º sobre o eixo vermelho. *SURFTABE1* – 40 e *SURFTABE2* - 40
- Comando *CIRCLE* para fazer um circulo na base da geratriz, com diâmetro igual ao diâmetro da geratriz, e outro no centro da geratriz, com diâmetro igual ao diâmetro da mesma
- Comando *COPY* para copiar o circulo mais pequeno para a base da geratriz
- Comando *LINE* para fazer uma linha vertical que começa na extremidade de uma das circunferências mais pequenas e vai até á extremidade da outra mais pequena
- Comando *LINE* para fazer uma linha perpendicular, pela base da geratriz, á ultima

![](_page_29_Picture_8.jpeg)

![](_page_30_Picture_6.jpeg)

![](_page_30_Picture_0.jpeg)

- Comando *ARRAY – PO*, selecionar a geratriz, *basepoint* o centro da circunferência, I=40
- Repetimos o comando anterior, mas no sentido contrário
- Sobrepor as duas figuras geradas anteriormente

![](_page_31_Picture_0.jpeg)

- 
- 
- 
- Comando *COPY* para duplicar os eixos iniciais, comando *TRIM* para apagar as linhas curvas, e comando *REVSURF* para preencher a forma
	- Comando *THICKEN* 0,5, para dar espessura á figura

![](_page_31_Picture_7.jpeg)

![](_page_31_Picture_8.jpeg)

![](_page_32_Picture_0.jpeg)

![](_page_32_Picture_2.jpeg)

- Comando *BOX* para a construção da caixa
- Traçar uma diagonal em cada face lateral da caixa e comando *JOIN* para a tornar numa linha fechada
- Comando *COPY* para copiar o polígono fechado
- Comando *EDGSURF* para preencher a forma
- Comando *COPY* para duplicar a figura
- espessura á forma

- Comando *THICKEN*, selecionar a forma, opção de *CONVERT SELECTED OBJECTS*, com uma medida de 0.5, para dar

![](_page_33_Picture_9.jpeg)

![](_page_34_Picture_0.jpeg)

![](_page_34_Picture_2.jpeg)

Comando *MOVE* para mover, separadamente, o circulo intermédio e o mais pequeno, perpendicularmente para cima

- Comando *LOFT*, selecionamos do circulo da base até ao circulo do topo, e obtemos o preenchimento da figura (volumetria)

- Comando *CIRCLE* para desenhar três circunferências sobrepostas mas não concêntricas
- 
- 
- Comando *BOX*, passando pela figura original
- Comando *SUBTRACT*, para extrair a figura preenchida
- Comando *EXPLODE* para ficarmos apenas com a figura preenchida pelo exterior e oca pelo interior
- para baixo a "tampa" desce para dentro da figura (fig 6)

- Comando *THICKEN*-0,5: se fizermos esta medida para cima a "tampa" sai para fora da figura (fig 5), e se fizermos esta medida

![](_page_35_Picture_14.jpeg)

![](_page_35_Picture_15.jpeg)

#### Exerc. 1.7 – Tabuleiro de Xadrez

![](_page_36_Picture_8.jpeg)

![](_page_36_Picture_0.jpeg)

- Elaboração de um tabuleiro de xadrez a partir de um código html 1- criar box com inicio em (0,0,0) e com medida (10,10,10) 2- copiar box (0,0 9- (10,10), aparecendo dois cubos lado a lado 3- mirror all com eixo 10m - 180,10), aparecendo quatro cubos 4- chprop last color 5- array 4x, para criar 4 cópias do bloco anterior
- Documento guardado com extenção .lps, e comando APPLOAD no Autocad para visualização do tabuleiro completo

![](_page_36_Picture_73.jpeg)

- Comando *ATTACHE* da imagem do corte do Guggenheim e comando *SCALE* a partir da altura do espelho de um degraus,

- Comando *PLINE* para criar o contorno do penúltimo piso, da zona da rampa e comando *FILLET* da forma desenhada

![](_page_37_Picture_0.jpeg)

- assumindo 18cm
- 
- Comando *COPY* para duplicar a forma
- Comando *HELIX* com *basepoint* (#100,50), *raio* 7,5/*top raio* 10 *turns* 4, *height* 14
- base
- centro, eixo vermelho, 90º

- Comando *LINE* desde o centro da espiral até ao ponto inferior inicial da mesma. Comando *ALIGN*, para alinhar a espiral com a

- Comando *MOVE* da figura azul com *basepoint* no centro e no ponto interno e interior da espiral. Comando *3DROTATE*, no

![](_page_38_Picture_60.jpeg)

- Para obtermos a figura 3D da rampa em espiral, comando *EXTRUDE*, selecionar o desenho anterior, *path*, e selecionar a espiral - Para que o ângulo ficasse correto: comando *COPY* para copiar a diagonal da imagem do corte original, e colocamos no ponto

![](_page_38_Picture_9.jpeg)

![](_page_38_Picture_10.jpeg)

![](_page_38_Picture_0.jpeg)

- 
- exterior inferior da guarda exterior.
- Comando *EXPLODE* na figura original e comando *ALIGN* para alinhar a guarda com a linha diagonal
- Novamente, comando *EXTRUDE*, selecionar o desenho, *path* e selecionar a espiral

![](_page_39_Picture_35.jpeg)

![](_page_39_Picture_6.jpeg)

![](_page_39_Figure_0.jpeg)

- Comando *BOX* para fazer o pavimento adjacente á rampa e comando *MOVE* para alinhar com o centro da rampa
- Comando *SUBTRACT*, selecionar a rampa, selecionar a box e obtemos apenas metade da rampa

![](_page_40_Picture_0.jpeg)

#### Experiência com o comando *SLICE*

![](_page_41_Figure_0.jpeg)

Construção de uma lamparina a petróleo:

- Ligar o *SNAPS TOGGLE*, do lado direito *OBJECT TYPE* e escolher o *CYLINDER*, com 75mm raio e 80mm altura (cilindro 1) - *OBJECT TYPE*, escolher o *TORUS*, e desenhar a partir do centro da circunferência no *VIEW TOP*, com 75mm raio anel e 3mm

![](_page_41_Picture_6.jpeg)

- 
- raio da secção

![](_page_42_Picture_5.jpeg)

![](_page_42_Figure_0.jpeg)

Construção de uma lamparina a petróleo:

- Desligar o *SNAPS TOGGLE*, comando *MOVE* e mover o *TORUS* ao longo do eixo Z com uma medida de 12,5mm

![](_page_43_Figure_0.jpeg)

Construção de uma lamparina a petróleo:

- Selecionar o cilindro para criar uma operação booleana, na janela *COMPOUND OBJECTS – BOOLEAN - ADD OPERANDS e*  - Selecionar o cilindro, separador *MODIFIER LIST – TAPER*, para afunilar o paralelepípedo, *LIMIT EFFECT* entre os 80mm e os

![](_page_43_Picture_6.jpeg)

- *selecionar o TORUS.* De seguida, *SUBTRACT*, para subtrair o *TORUS* do cilindro, por forma a criar um declive
- 50mm, *CURVE* 1 e *AMOUNT* -0,5 (negativo porque afunila para dentro)

![](_page_44_Figure_0.jpeg)

Construção de uma lamparina a petróleo:

- *CREAT OBJECT TYPE – CYLINDER* (cilindro 2) com raio 2mm e comprimento 30mm, no plano frontal
- frontal

- A partir do centro da circunferência *CREAT* - *OBJECT TYPE – CYLINDER* (cilindro 3), com raio 10mm e altura 3mm, no plano

![](_page_44_Picture_6.jpeg)

![](_page_45_Picture_6.jpeg)

![](_page_45_Figure_0.jpeg)

Construção de uma lamparina a petróleo:

- Comando *MOVE* para mover, ao longo do eixo Y, de modo a que fique no exterior da forma criada anteriormente - *MODIFY* para alterar o número de lados para 8 e deligar o *SMOOTH* para ficar facetado
- 
- Selecionar os dois, fazer *GROUP* e dar o nome de "Botão"

![](_page_46_Picture_6.jpeg)

![](_page_46_Figure_0.jpeg)

Construção de uma lamparina a petróleo:

- Para criar a chama da lamparina, no plano frontal, *CREAT OBJECT TYPE – CYLINDER* (cilindro 4) com centro no centro do cilindro 1, com raio de 1mm e altura 100mm
- Comando MOVE o mover segundo o eixo Z até ao topo
- Selecionar o cilindro, MODIFY MODIFIER LIST NOISE, com SEED de 2, STRENGHT de 1 no eixo X e Y e 3 no eixo Z e ROUGHNESS de 1

![](_page_47_Figure_0.jpeg)

![](_page_47_Picture_2.jpeg)

Selecionar ao segmento de linha, com o botão do lado direito do rato, por cima de cada vértice da linha, selecionar o modo

![](_page_48_Picture_6.jpeg)

![](_page_48_Figure_0.jpeg)

Construção de uma lamparina a petróleo:

- Para criar a campânula de vidro, no plano frontal, *CREAT – SHAPES* para desenhar 4 segmentos de reta
- *BEZIER* para tornar a linha curva, seguidamente *MODIFY- MODIFIER LIST* e selecionar *LATHE*

![](_page_49_Picture_0.jpeg)

Construção de uma lamparina a petróleo:

- Selecionar ao segmento de linha, selecionar VERTEX, botão direito do rato por cima de cada vértice da linha, selecionar o modo

![](_page_49_Picture_7.jpeg)

![](_page_49_Picture_8.jpeg)

![](_page_49_Picture_9.jpeg)

- Para criar a campânula de vidro, no plano frontal, *CREAT – SHAPES - SPLINES* para desenhar 4 segmentos de reta
- *BEZIER* para tornar a linha curva, seguidamente *MODIFY- MODIFIER LIST* e selecionar *LATHE*
- Comando *MOVE* para colocar a campânula no centro da base

![](_page_50_Figure_3.jpeg)

![](_page_50_Picture_4.jpeg)

![](_page_50_Picture_0.jpeg)

#### Finalização da lamparina a petróleo

Secionar o pé da mesa e comando CLONE – COPY para copiar as pernas para os restantes cantos do tampo, com a ajuda dos

![](_page_51_Picture_9.jpeg)

![](_page_51_Picture_10.jpeg)

![](_page_51_Picture_11.jpeg)

![](_page_51_Picture_0.jpeg)

Construção da mesa:

- Para o tampo CREATE BOX MODIFY com um comprimento de 400mm, largura de 800mm e espessura de -0,40mm Comando MOVE para colocar a lamparina no canto da mesa
- 
- Para as pernas CREATE BOX MODIFY com um comprimento de 40mm, uma largura de 80mm e de altura -800mm
- Comando MOVE para mover a perna da mesa para o canto do tampo, de forma a ter um pouca da face da perna para além do tampo
- vértices

#### $0/100$ Auto Selected  $\Box$  **A**  $\Box$  **X:** 507,563 **Y:** -952,431 **Z:** 0,0  $Grid = 100,0$ None Selected Set K.  $\int_{0}^{\mathbb{D}_{\zeta}}$  Filters...  $\rightarrow$   $\bullet$ MAXScript Mini  $\leftrightarrow$  0  $\bigcirc$  Enabled:  $\bigcirc$   $\bigcirc$  Add Time Tag  $\mid$  Click and drag to select and move objects Exerc. 1.9 – Construção de Objetos em 3ds Max

![](_page_52_Figure_1.jpeg)

![](_page_52_Picture_2.jpeg)

Para as parede 1 CREATE – BOX com 2000mm de comprimento, 20mm de espessura e 3000mm de altura. Seguidamente

Para a parede 2 CREATE – BOX com 3000mm de comprimento, 20mm de espessura e 3000mm de altura. Seguidamente

![](_page_53_Picture_12.jpeg)

![](_page_53_Figure_0.jpeg)

Construção da envolvente:

- Para o pavimento CREATE BOX com 2000mm de comprimento, 3000mm de largura e -20mm de espessura
- Comando MOVE, por forma a mover o pavimento para que este fique por baixo do mesa e que esta fique ao canto
- comando MOVE para mover para o lado do pavimento mais pequeno
- comando MOVE para mover para o lado maior do pavimento.
- Selecionar as duas paredes e fazer GROUP com o nome "paredes"

![](_page_54_Figure_0.jpeg)

Para a base da lamparina:

- Para criar uma base com cor de latão selecionar *MATERIAL EDITOR – BASE COLOR*, escolher uma cor próxima ao metal, possível de alterar a tonalidade no *VALUE* e a saturação na *MATIZ*, consoante a cor pretendida. Para o brilho *ROUGHNESS*

![](_page_54_Picture_7.jpeg)

- com o valor 0,2 e *METALNESS* 0,7. Dar-lhe o nome de "latão 1"
- Para colocar o material na base da lamparina é só arrastar a esfera da slot para a mesma

![](_page_55_Picture_92.jpeg)

![](_page_55_Picture_93.jpeg)

![](_page_55_Picture_14.jpeg)

![](_page_55_Picture_15.jpeg)

![](_page_55_Figure_0.jpeg)

Para a base da lamparina:

- Para substituir a cor anteriormente criada por uma fotografia de uma textura de latão polido, criar uma slot com o nome "latão 2", a partir de uma imagem guardada no computador
- *MATERIAL EDITOR – GENERAL – BITMAP* e selecionar a imagem pretendia a partir dos ficheiros
- Para o brilho ROUGHNESS dei o valor de 0,5

Para o vidro da campânula:

- Criar uma slot com o nome "vidro", cor base *VALUE* branco*, TRANPARENCY* 0,9 e índice de refração (*IOR*) de 1,52

![](_page_56_Picture_12.jpeg)

![](_page_56_Picture_13.jpeg)

![](_page_56_Picture_14.jpeg)

![](_page_56_Picture_0.jpeg)

Para a chama da lamparina:

- Criar uma slot com o nome "fogo", a partir de uma imagem guardada no computador
- *MATERIAL EDITOR – GENERAL – BITMAP* e selecionar a imagem pretendia a partir dos ficheiros
- Para o brilho *ROUGHNESS* dei o valor de 0,7; *METALNESS* 0,2; *TRANSPARENCY* 0,2 na cor vermelha

Para o tampo da mesa:

- Ciar uma slot com o nome "madeira", a partir de uma imagem guardada no computador
- *MATERIAL EDITOR – GENERAL – BITMAP* e selecionar a imagem pretendia a partir dos ficheiros
- Para o *brilho ROUGHNESS* dei o valor de 0,4

![](_page_57_Figure_7.jpeg)

![](_page_57_Picture_8.jpeg)

![](_page_57_Picture_9.jpeg)

![](_page_57_Figure_0.jpeg)

Para o pavimento:

- Criar uma slot com o nome "azulejo", a partir de uma imagem guardada no computador - *MATERIAL EDITOR – GENERAL – BITMAP* e selecionar a imagem pretendia a partir dos ficheiros
- 
- Para o brilho *ROUGHNESS* dei o valor de 0,8
- Para que a imagem fosse repetida e não parecesse que foi esticada utilizei o sistemas de coordenadas dos mapas *UVW*: *COORDINATES – TILING U*-0,2 e *V* -1.5

![](_page_58_Picture_10.jpeg)

![](_page_58_Picture_11.jpeg)

![](_page_58_Picture_0.jpeg)

Para a base a parede:

- Criar uma slot com o nome "betão afagado", a partir de uma imagem guardada no computador
- *MATERIAL EDITOR – GENERAL – BITMAP* e selecionar a imagem pretendia a partir dos ficheiros
- Para o brilho *ROUGHNESS* dei o valor de 0,8

Para as pernas da mesa:

- Criar um slot com o nome "ferro", na cor preto, com o brilho *ROUGHNESS* 0,8

![](_page_59_Figure_0.jpeg)

Para fazer a luz da lamparina:

- Comando *MOVE* para a mover para o centro da lamparina, segundo o eixo *Y*, e seguidamente para o topo da campânula de

- No menu do lado direito *LIGHT – FREE LIGHT*
- vidro, segundo o eixo *Z*
- por forma a exclui-lo e não se tornar uma barreira á luz
- Alcance da luz *TARGET DISTANCE* 240mm, *COLOR* warm*, INTENSITY* 20000

- *MATERIAL EDITOR – SHADOW – EXCLUDE* e mover o "cilindro005", que corresponde á chama, para o lado direito da tabela

![](_page_59_Picture_9.jpeg)

![](_page_60_Figure_3.jpeg)

![](_page_60_Picture_4.jpeg)

![](_page_60_Picture_0.jpeg)

#### Resultado final da colocação da luz

![](_page_61_Picture_4.jpeg)

![](_page_61_Figure_0.jpeg)

#### Teste de render, através do comando *RENDER PRODUCTION*